# **GUIDE**

# **CRM Nomade**

# **Gestion de la Relation Client Nomade**

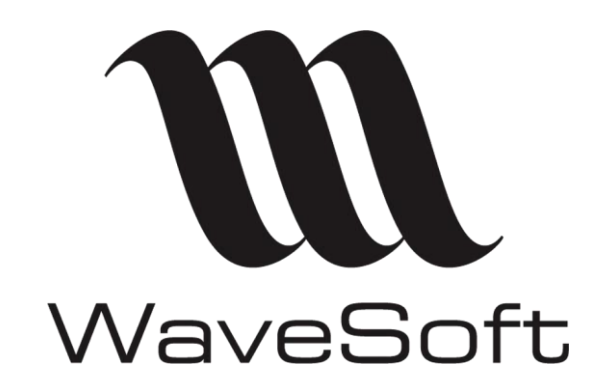

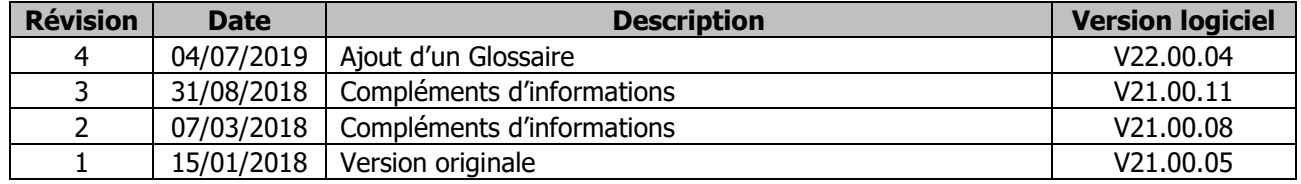

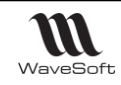

# **SOMMAIRE**

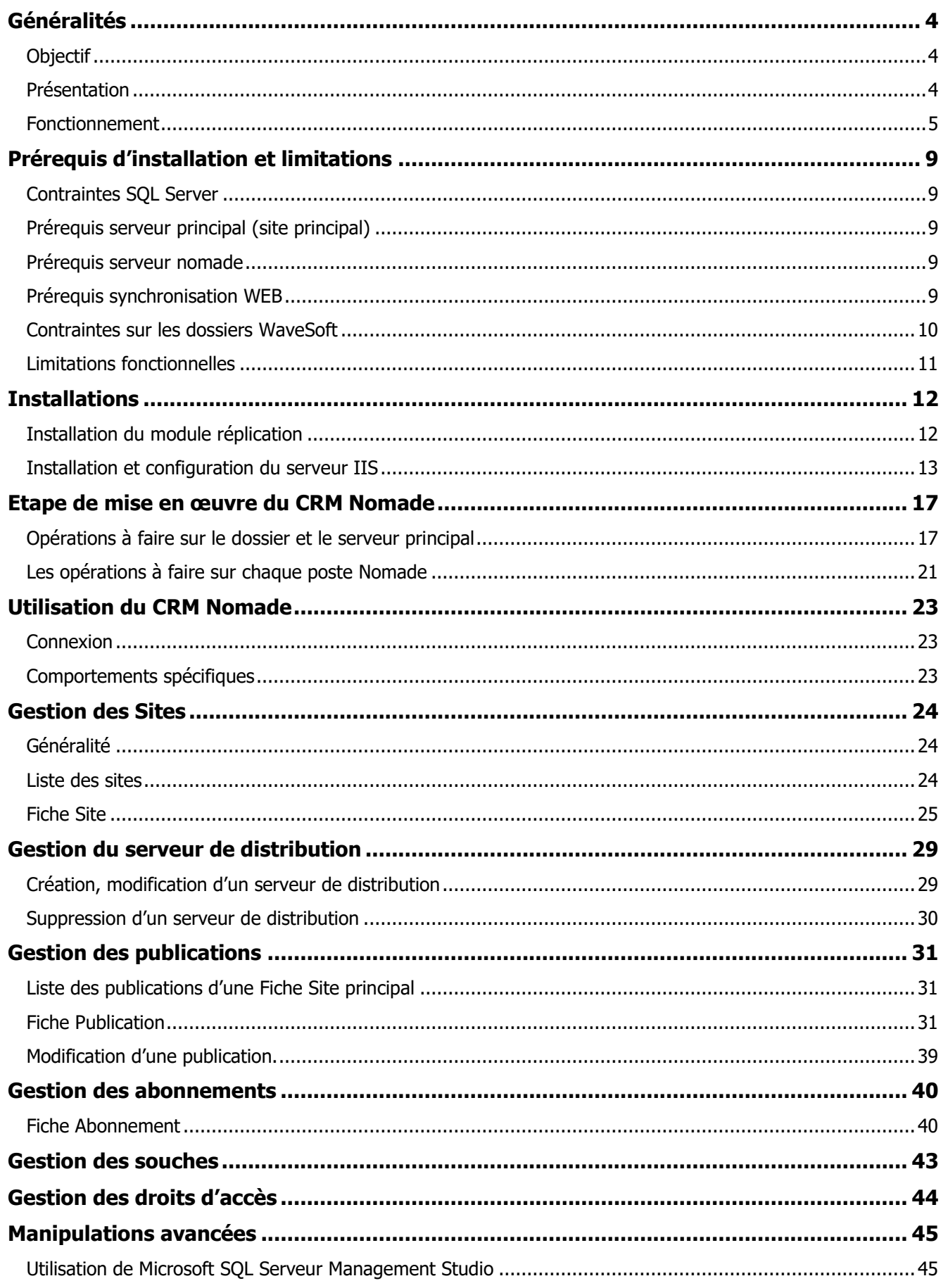

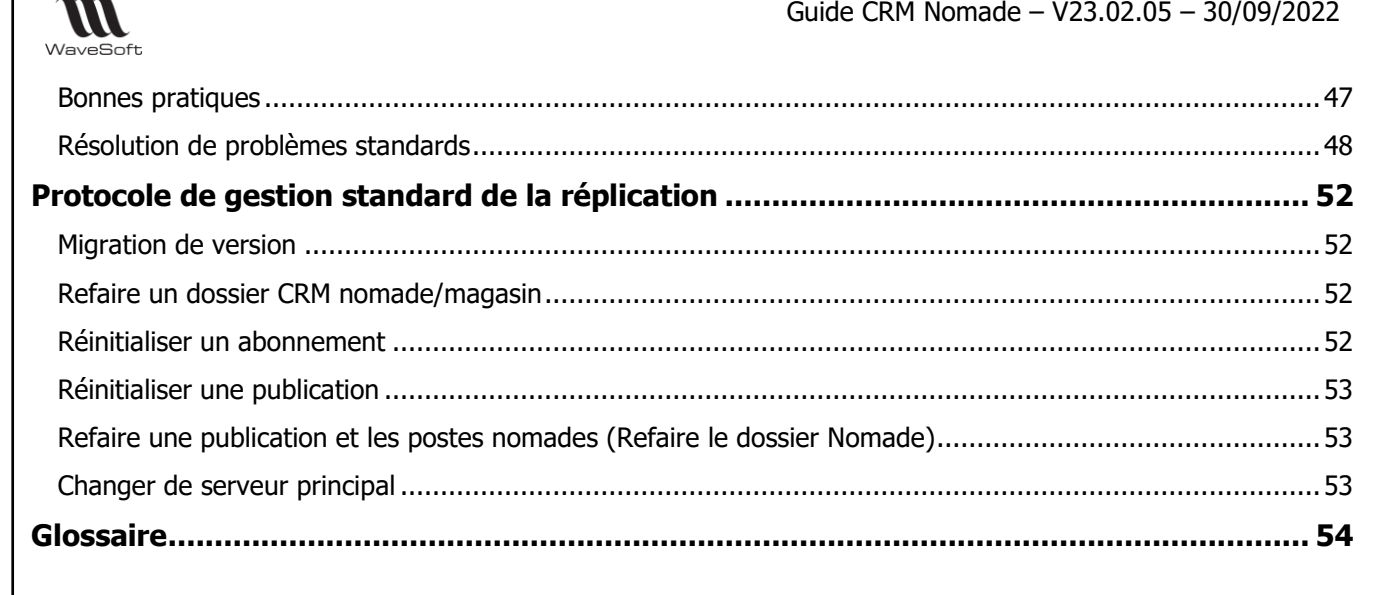

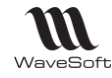

# <span id="page-3-0"></span>Généralités

## <span id="page-3-1"></span>**Objectif**

Ce document présente le CRM Nomade, les technologies utilisées et décrit précisément sa mise en œuvre. Ce document s'adresse aux personnes ayant des connaissances sur l'administration de base de données, l'administration de poste Windows, sur le fonctionnement de la réplication de SQL Serveur, sur la configuration d'un serveur IIS, sur les problématiques de politique de sécurité du SI et sur l'utilisation de l'ERP WaveSoft. **Le CRM Nomade ne peut être implémentée que par des revendeurs WaveSoft ayant suivi le cursus de formation sur le CRM Nomade.**

## <span id="page-3-2"></span>**Présentation**

Le CRM Nomade reprend la plupart des fonctionnalités du CRM sédentaire sans être physiquement connecté au dossier par le réseau d'entreprise ou via internet. Le CRM Nomade est l'outil idéal pour travailler de façon autonome durant ses déplacements. Un processus de synchronisation permet de mettre à jour les données entre le CRM Nomade et le dossier de référence. Ce processus est lancé à la demande de l'utilisateur soit après s'être connecté au réseau d'entreprise soit en passant par internet. Dans ce dernier cas, il faudra utiliser un serveur IIS.

Avec le CRM Nomade il est possible :

- D'intervenir sur les fiches « Tiers »,
- De saisir des offres et des commandes ;
- De gérer ses actions et son agenda ;
- D'utiliser la G.E.D ;
- De prendre en compte les personnalisations des dossiers comme par exemple les champs paramétrables ;

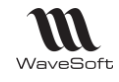

## <span id="page-4-0"></span>**Fonctionnement**

Le socle technologique du CRM Nomade est le module de Réplication de SQL Serveur. Il repose sur un ensemble de technologies qui permettent de copier, de distribuer des données et des objets d'une base de données vers une autre, puis de synchroniser ces bases afin de préserver leur cohérence. Les synchronisations peuvent s'effectuer soit connecté au réseau, soit via Internet. Dans ce dernier cas, on utilisera alors un serveur IIS. Le CRM Nomade utilise la réplication dite de « Fusion ».

## **Architecture applicatifs**

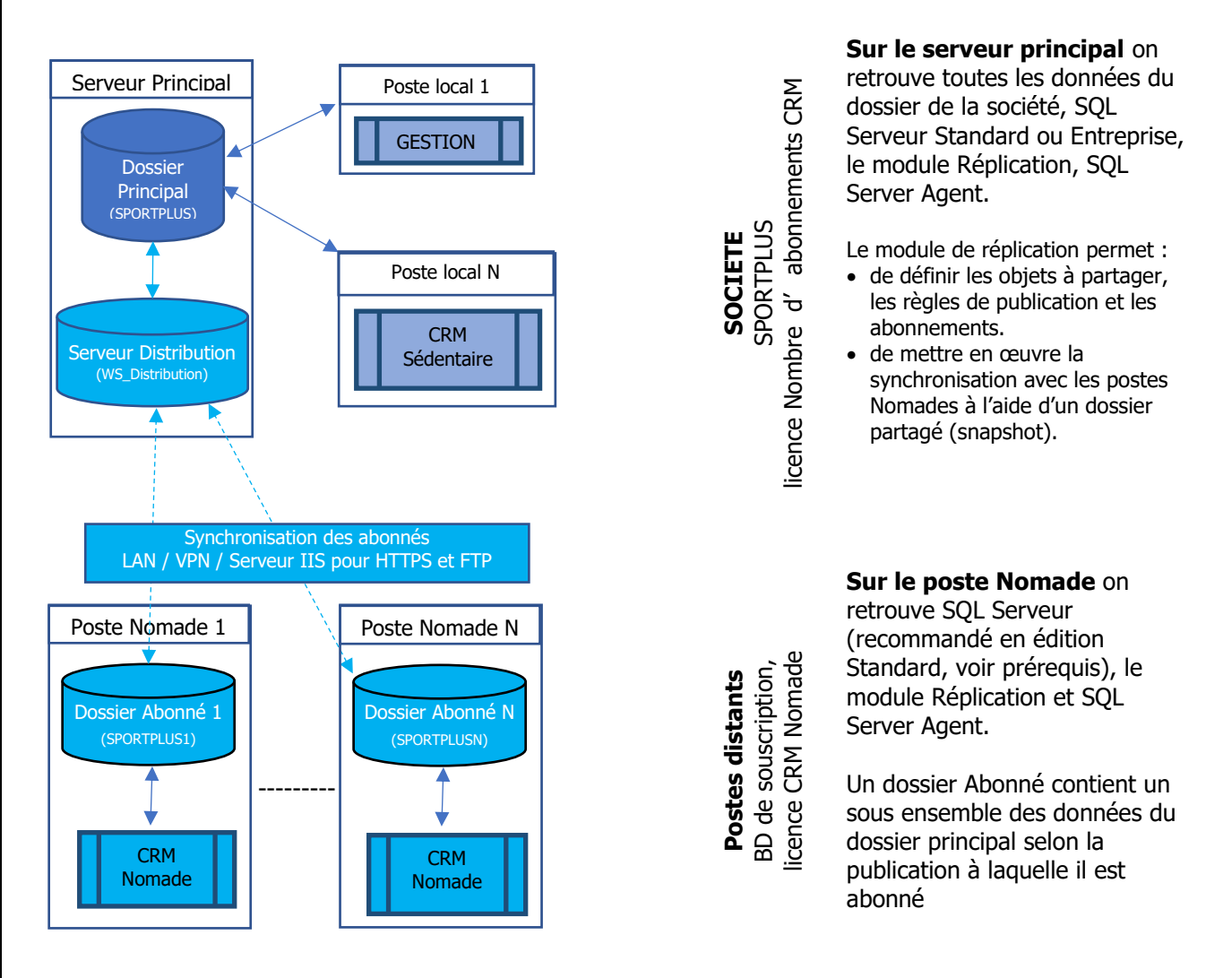

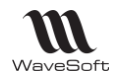

## **Architecture physique**

Sur le serveur principal se trouve le serveur de base de données contenant les dossiers de l'ERP. Un serveur de distribution est installé sur la même machine, il gère la distribution des données vers les postes Nomades. La synchronisation des dossiers Nomades est faite soit par un échange de données via le réseau d'entreprise soit par internet. La synchronisation par réseau peut se faire par l'intermédiaire d'un VPN.

La synchronisation par internet implique la mise en place d'un serveur IIS (Internet Information Services). Pour des raisons de sécurité, il recommandé de l'installer sur un serveur différent du serveur principal. Un serveur FTP peut être utilisé pour créer les dossiers Nomades, mais l'utilisation d'un VPN est recommandée.

Les postes Nomades sont par exemple des PC portables sur lesquels on installe un serveur de base de données et l'application CRM Nomade.

L'utilisation d'un serveur IIS pour faire des synchronisations par internet ou des créations de dossier Nomade par FTP implique de maitriser parfaitement la configuration et l'installation de IIS. Une mauvaise configuration d'IIS peut impliquer des risques importants de sécurité pour l'entreprise. **La synchronisation par réseau (via un VPN) est plus facile à mettre en œuvre et elle est fortement recommandée.**

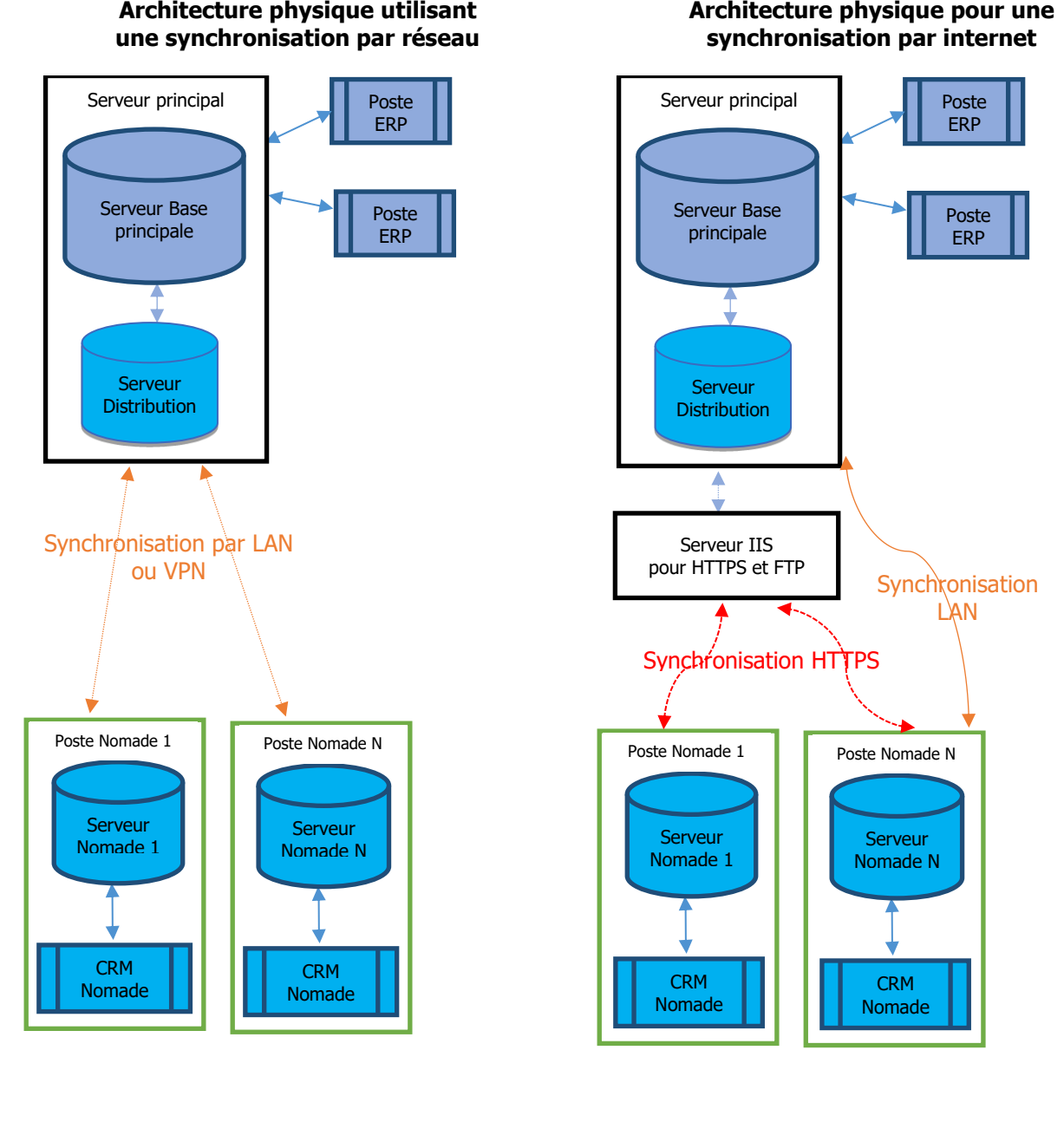

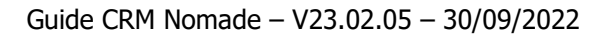

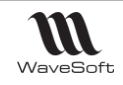

## **Architecture logique**

Un vocabulaire propre à la réplication et à l'ERP WaveSoft est à définir :

- Un site est défini par un couple « Moteur SQL, dossier WaveSoft ». On parle de site principal pour le dossier de référence installé sur le serveur principal et de site Nomade pour les dossiers installés sur les postes Nomades. Chaque site possède ses propres plages d'identifiants d'enregistrement de tables et ses propres souches.
- La notion de publication fait référence à l'ensemble des données et traitements SQL qui sont partagés par le site principal avec les sites Nomades. La publication définit également les règles de ce partage. Elle est créée au niveau du serveur par des assistants en Gestion ou CRM sur le site principal.
- La notion d'abonné fait référence aux bases qui vont recevoir les données répliquées. Les abonnements sont définis sur chaque poste Nomade.
- Les Snapshots (instantanés) sont un ensemble de métadonnées (fichiers SQL, fichier de données BCP…) qui sont utilisés pour la synchronisation.
- Partition. Les données présentes sur les sites Nomades peuvent être partitionnées suivant leur appartenance à un utilisateur. Ceci permet de réduire les informations transmises aux postes Nomades et cela améliore aussi la sécurité du système.
- Articles : ensemble de tables, vues, fonctions, procédures stockées pouvant être synchronisées.
- Conflit : Les conflits apparaissent à la synchronisation lorsqu'une information a été modifiée sur au moins un abonné et sur le site central ou sur plusieurs abonnés. La synchronisation mise en place par WaveSoft considère que le site principal est toujours le gagnant d'un conflit. Les postes Nomades peuvent donc perdre des données suite à une synchronisation.

Modification sur un ou N abonnés et le site central -> Site central gagnant. Modification sur N abonnés -> Première synchronisation gagnante puisque dès cet instant, c'est le site central qui va gagner tous les conflits.

Guide CRM Nomade – V23.02.05 – 30/09/2022

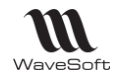

#### **Fonctionnement de la réplication**

Les différentes étapes de mise en place de la réplication sont :

- 1. Définir les caractéristiques de la publication et des abonnements. On commence par définir les objets à partager, les règles de publication et les abonnements.
- 2. Initialisation de la publication.

Suite à la définition de la publication dans l'ERP, celle-ci est activée sur le serveur. Le module de réplication initialise le processus en créant dans un répertoire partagé, un « Snapshot» initial. Celui-ci contient les modifications de structures et les données initiales à envoyer aux postes Nomades. Ce traitement peut prendre plusieurs dizaines de minutes suivant la taille de la base.

3. Création de l'abonné.

La création de l'abonné est faite sur le poste Nomade. Dans un premier temps on crée un abonnement puis on lance une première synchronisation. Celle-ci lit les données du Snapshot initial et met à jour la base du poste Nomade. Pour créer le dossier Nomade il faut soit être connecté au réseau de l'entreprise et avoir accès au dossier partagé soit utilisé un serveur FTP.

4. Les synchronisations suivantes.

L'application Nomade peut maintenant être utilisée normalement. Les synchronisations suivantes sont déclenchées à la demande de l'utilisateur. Elles peuvent être faites en passant par le réseau d'entreprise ou en utilisant internet.

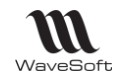

## <span id="page-8-0"></span>Prérequis d'installation et limitations

#### <span id="page-8-1"></span>**Contraintes SQL Server**

- Même version SOL Serveur sur tous les sites
- Réplication demande plus de ressources pour le serveur principal
- A la taille max Database des Edition Express
- Ressources serveurs : mémoire et processeur

#### <span id="page-8-2"></span>**Prérequis serveur principal (site principal)**

- SQL Serveur 2012 R2 ou plus , 2014, 2016, 2017 & 2019 Standard, Entreprise
- Module Réplication doit être installé
- Agent SQL doit être actif

#### **Répertoire réseau partagé sur le réseau d'entreprise**

Un répertoire réseau doit être partagé, il est utilisé pour échanger les Snapshots de la réplication.

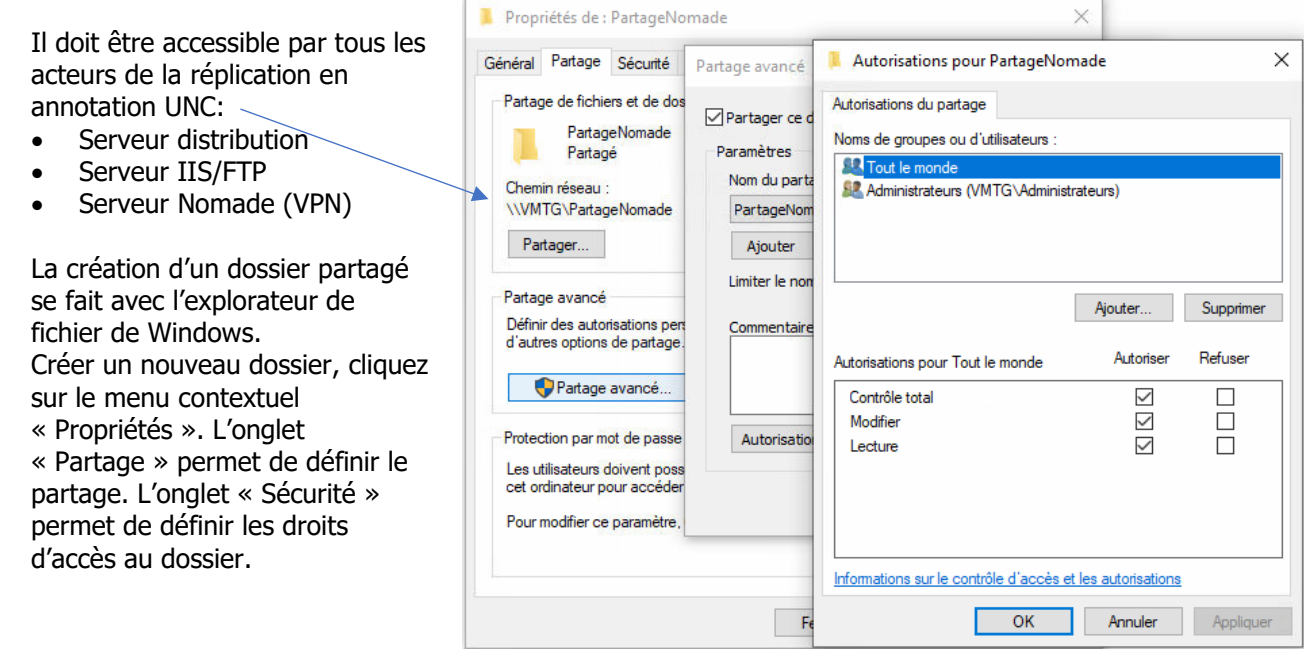

#### <span id="page-8-3"></span>**Prérequis serveur nomade**

- SQL Serveur 2012R2 ou plus, Workgroup, Standard, Entreprise
- SQL Serveur 2012/2014 Express, Standard, Entreprise. Il est toutefois recommandé d'utiliser une édition Standard.
- Module Réplication doit être installé
- Agent SQL doit être actif

## <span id="page-8-4"></span>**Prérequis synchronisation WEB**

Le module SQL réplication (même version) doit être installé sur le serveur contenant IIS. L'installation et la configuration du serveur IIS est manuelle et implique une bonne connaissance de ces

technologies. L'utilisation d'un serveur HTTPS nécessite l'achat d'un certificat web chez un prestataire, ce dernier doit être déployé sur chaque poste.

L'ouverture d'un port (pour HTTPS) sur l'extérieur implique de mettre en place une politique de sécurité adéquate. L'authentification sur le site web est faite à l'aide d'un login et mot de passe (authentification de base).

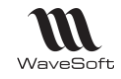

#### <span id="page-9-0"></span>**Contraintes sur les dossiers WaveSoft**

Les traitements personnalisés apportés aux dossiers de l'ERP doivent respecter les consignes suivantes :

- D'une manière générale, tous les déclencheurs personnalisés (EXT\_) doivent être, par défaut, en mode « NOT FOR REPLICATION ». Lors de la synchronisation les déclencheurs marqués ainsi ne sont pas activés. Le but est d'éviter de mettre à jour deux fois la même donnée. La première fois en synchronisant la table, la deuxième en exécutant le trigger. Cependant pour des traitements spécifiques le déclenchement des triggers peut être justifié.
- Les instructions SQL INSERT doivent être codées en définissant le nom des colonnes. La réplication ajoute une colonne supplémentaire sur toutes les tables publiées. Il est alors impératif de préciser la liste des colonnes impactées dans les instructions INSERT. Exemple : INSERT INTO VALUES (1, 2) doit être écrit INSERT INTO (Col1, col2) VALUES (1, 2). Le code des trigger, fonctions, procédures stockées doit être vérifié et modifié si nécessaire.
- Pour des dossiers différents, Il est impossible de réserver pour la même table le même identifiant. Par conséquence, pour obtenir un ID, il faut obligatoirement utiliser la procédure stockée WaveSoft (WS\_SP\_GETIDTABLE).
- Les sites Nomades possèdent leurs propres souches. Les traitements doivent être adaptés afin d'utiliser la bonne souche en fonction du site courant.
- Les tables personnalisées avec une colonne primary key de type Identity ne sont pas gérées.
- Les objets personnalisés (tables, procédures, fonctions, trigger…) utilisés dans les champs paramétrés doivent être inclus dans la liste des objets à synchroniser.

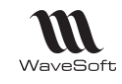

# <span id="page-10-0"></span>**Limitations fonctionnelles**

Le tableau suivant résume les fonctions accessibles depuis le CRM Nomade et les opérations que l'on peut faire sur les données associées.

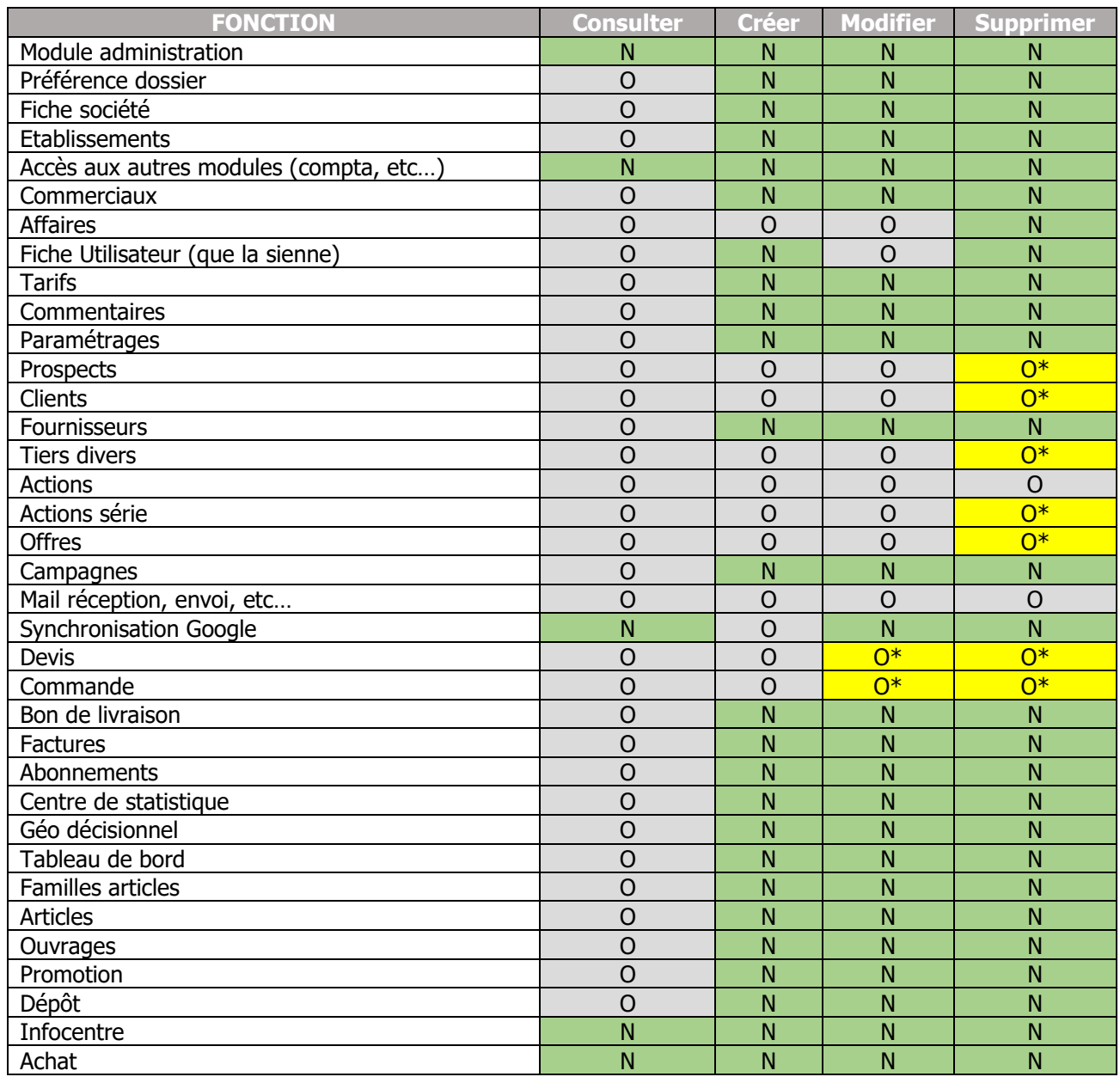

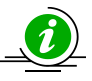

\*Sur les postes Nomades, Il est seulement possible de supprimer les données encore non synchronisées (sauf pour les actions). Les commandes déjà synchronisées ne peuvent plus être modifiées.

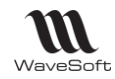

# <span id="page-11-0"></span>**Installations**

## <span id="page-11-1"></span>**Installation du module réplication**

Le module réplication est un composant de SQL Serveur. Il peut être installé lors de la 1ère installation du serveur ou ajouté plus tard. L'installation se fait suivant les modalités décrites dans les documents d'installation de SQL Serveur.

Pour une mise à jour d'un serveur existant :

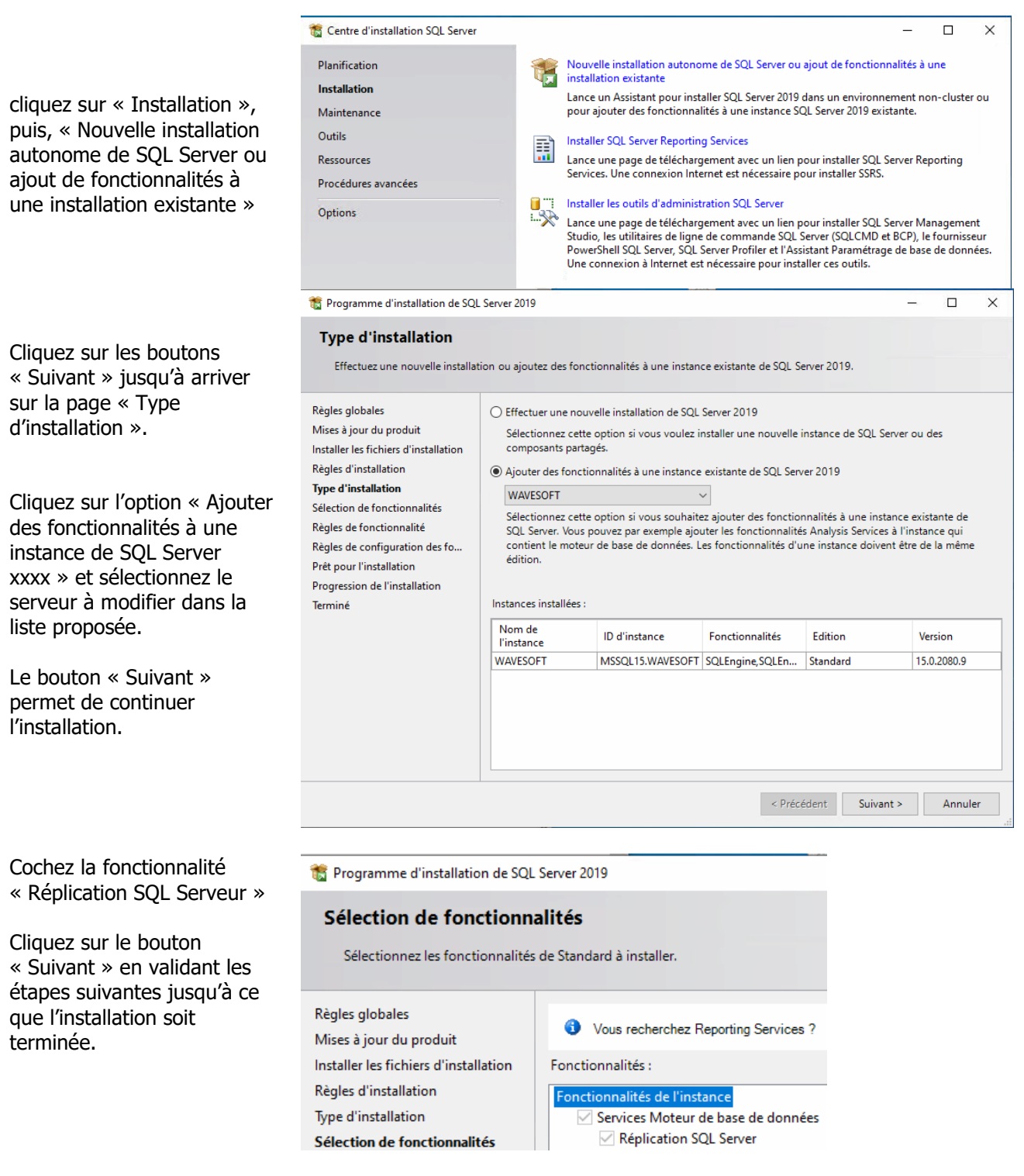

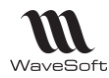

## <span id="page-12-0"></span>**Installation et configuration du serveur IIS**

## **Installation serveur Web**

**Remarque importante !** L'utilisation d'un serveur IIS pour faire des synchronisations par internet ou des créations de dossier Nomade par FTP est facultative. Elle implique de maitriser parfaitement la configuration et l'installation de IIS. Une mauvaise configuration d'IIS peut impliquer des risques importants de sécurité pour l'entreprise. **La synchronisation par réseau (via un VPN) est plus facile à mettre en œuvre et elle est fortement recommandée.**

Le serveur IIS est livré en version 7 avec Windows 7. Il est nécessaire d'installer certains composants. Dans le Menu « Démarrer », ouvrez le « Panneau de Configuration », puis sélectionnez « Programmes », « Programmes et fonctionnalités », « Activer ou désactiver des fonctionnalités Windows ». Vous obtenez alors la fenêtre ci-dessous :

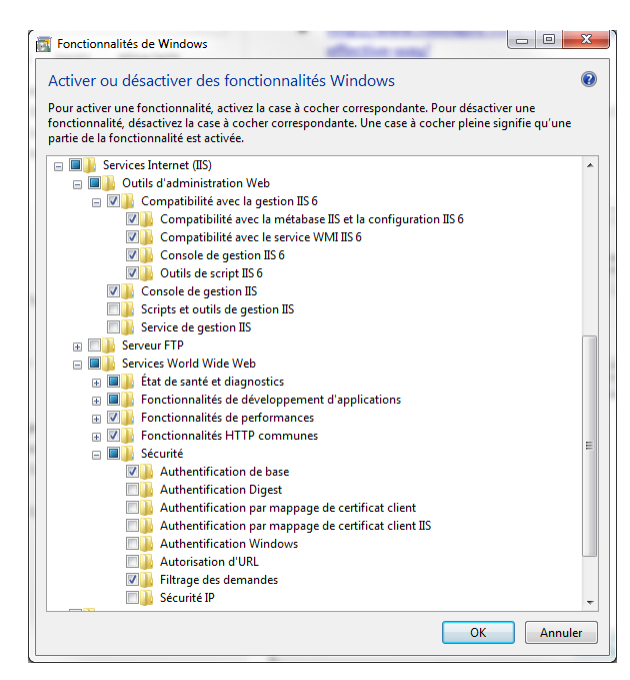

Cochez « Service Internet (IIS). Dans « Outils d'administration Web », vérifiez que les bons composants soient sélectionnés :

- Compatibilité avec la gestion IIS6 ;
- Console de gestion IIS.

Dans « Services World Wide Web » vérifiez que les bons composants sont sélectionnés :

- Etat de santé et diagnostics ;
	- a. Journalisation http;
	- b. Observateur de demande ;
- Fonctionnalités de développement d'applications ;
- Fonctionnalités de performances ;
- Fonctionnalités http communes.

Dans « Sécurité » vérifiez que les bons composants sont sélectionnés :

- Authentification de base ;
- Filtrage des demandes.

Copyright WaveSoft Copyright WaveSoft

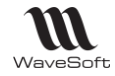

#### **Configuration du serveur Web**

La configuration du serveur IIS est décrite en détail sur le site de Microsoft à l'adresse internet suivante :

Pour SQL Server 2008r2

• [http://msdn.microsoft.com/fr-fr/library/ms151255\(v=sql.105\).aspx](http://msdn.microsoft.com/fr-fr/library/ms151255(v=sql.105).aspx)

Pour SQL server 2012 :

• [http://msdn.microsoft.com/fr-fr/library/ms151255\(v=sql.110\).aspx](http://msdn.microsoft.com/fr-fr/library/ms151255(v=sql.110).aspx)

Le certificat Web doit être déployé sur chaque poste

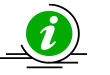

Le module réplication doit présent sur le serveur IIS :

• Le fonctionnement correct du site de synchronisation peut être vérifié dans l'onglet « Internet » de la fiche publication.

## **Installation du FTP**

<https://technet.microsoft.com/fr-fr/library/hh831655.aspx>

#### **[Pour installer FTP sur Windows 7 ou 8](javascript:void(0))**

- Dans la page d'accueil, tapez panneau de configuration, puis cliquez sur l'icône « **Panneau de configuration »** dans les résultats de recherche ;
- Cliquez sur « **Programmes »**, puis sur « **Activer ou désactiver des fonctionnalités Windows** » ;
- Dans la boîte de dialogue « **Fonctionnalités de Windows** », développez le nœud **« Internet Information Services** » ;
- Développez le nœud « **Serveur FTP »** ;
- Cochez les cases « **Serveur FTP »** et « **Service FTP »**, puis cliquez sur OK.

#### **Configuration du FTP**

#### **Pour configurer le serveur FTP (IIS)**

- Ouvrez le Gestionnaire des services Internet ;
- Dans le volet « **Connexions »**, développez le nœud de serveur et cliquez sur le nœud « **Sites »** ;
- Dans le volet « **Actions »**, cliquez sur « **Ajouter un site FTP** » pour ouvrir l'Assistant Ajouter un site FTP ;
- Dans la page Informations sur le site, dans la zone Nom du site FTP, tapez un nom convivial unique pour le site FTP ;
- Dans la zone « **Chemin d'accès physique** », tapez le chemin d'accès physique ou cliquez sur le bouton « **Parcourir** » (...) pour rechercher le chemin d'accès physique du répertoire de contenu.

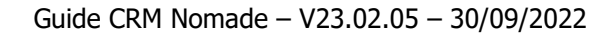

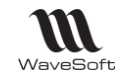

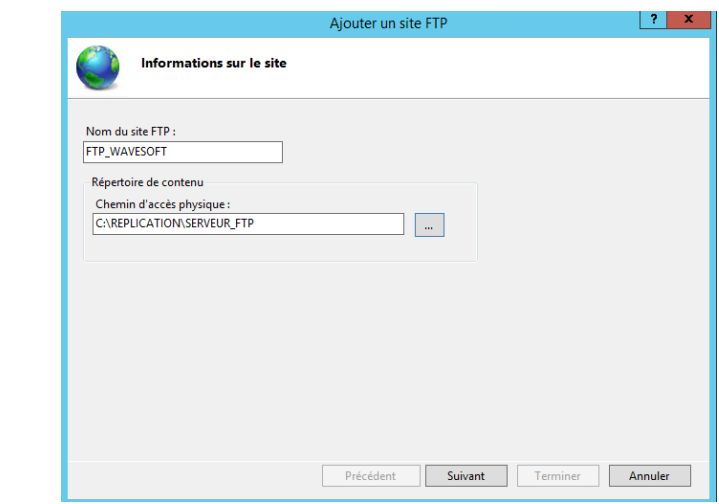

- Cliquez sur « **Suivant »** pour ouvrir la page « **Liaison et paramètres SSL »** ;
- Sous « **Liaison »**, dans la liste « **Adresse IP »**, sélectionnez ou tapez une adresse IP si vous ne voulez pas que l'adresse IP reste « **Toutes non attribuée »** ;
- Dans « **Port »**, tapez le numéro du port ;
- Si vous le souhaitez, dans la zone « **Hôte virtuel »**, tapez un nom d'hôte si vous voulez héberger plusieurs sites FTP sur une même adresse IP. Par exemple, tapez **www.xxxxxx.yyy**;
- Désactivez l'option « **Démarrer automatiquement le site FTP »** si vous souhaitez démarrer le site manuellement ;
- Sélectionnez l'option suivante : « **Autoriser SSL »**. Cela permet au serveur FTP de prendre en charge les connexions SSL et non-SSL avec un client.

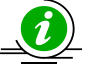

La réplication ne gère pas les transferts de données avec SSL.

- Cliquez sur « Suivant » pour ouvrir la page Informations sur les autorisations et l'authentification. Sous Authentification, sélectionnez-la ou les méthodes d'authentification à utiliser :
	- 1. **« Anonyme »** : (désactivé) permet à tout utilisateur d'accéder au contenu en fournissant uniquement le nom d'utilisateur Anonymous ou ftp. (La plupart des clients FTP, mais pas tous, entrent un nom d'utilisateur pour vous automatiquement.)
	- 2. **« De base »** : (activé) exige des utilisateurs qu'ils fournissent un nom d'utilisateur et un mot de passe valides pour accéder au contenu. Étant donné que l'authentification de base transmet les mots de passe non chiffrés sur le réseau, vous devez appliquer cette méthode d'authentification uniquement quand vous savez que la connexion entre le client et le serveur FTP est sécurisée, par exemple à l'aide du protocole SSL (Secure Sockets Layer).

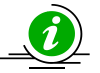

:

La réplication gère uniquement une authentification de base.

- Sous « **Autorisation »**, dans la liste « **Autoriser l'accès à »**, sélectionnez l'une des options suivantes
	- 1. **« Tous les utilisateurs »** : tous les utilisateurs, qu'ils soient anonymes ou identifiés, peuvent accéder au contenu.
	- 2. **« Rôles ou groupes d'utilisateurs définis »** : seuls les membres de certains rôles ou groupes d'utilisateurs peuvent accéder au contenu. Tapez le rôle ou le groupe d'utilisateurs dans la zone correspondante.
	- 3. **« Utilisateurs définis »** : seuls les utilisateurs spécifiés peuvent accéder au contenu. Tapez le nom d'utilisateur dans la zone correspondante.
- Si vous avez sélectionné une option dans la liste « **Autoriser l'accès à »**, sélectionnez les autorisations suivantes :
	- 1. **« Lecture »** : permet aux utilisateurs autorisés de lire le contenu à partir du répertoire.
	- 2. **« Écriture »** : permet aux utilisateurs autorisés d'écrire dans le répertoire.

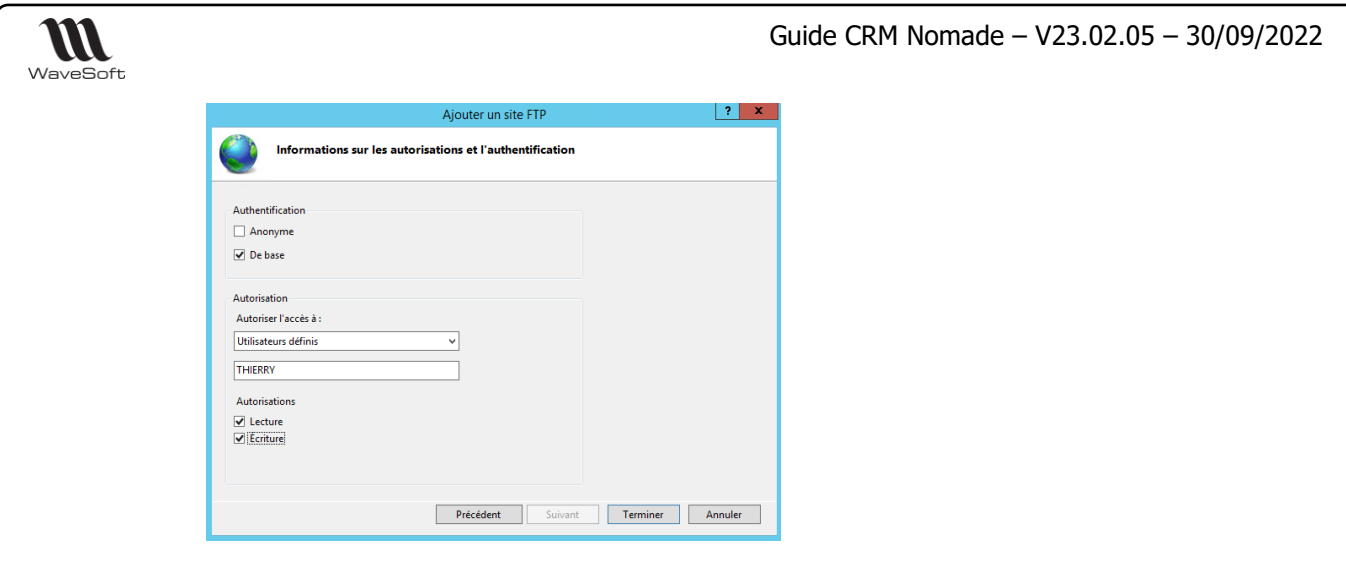

Cliquez sur « **Terminer »**.

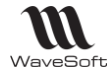

#### <span id="page-16-0"></span>Etape de mise en œuvre du CRM Nomade

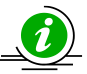

Pour utiliser un CRM Nomade, Il est nécessaire d'obtenir deux licences : Nombre d'abonnement et CRM Nomade. La licence « Nombre d'abonnement » est à installer sur le serveur principal. Elle définit le nombre de poste Nomade disponible. Cette licence est obligatoire pour créer un dossier Nomade. La licence « CRM Nomade » est à installer sur chaque dossier Nomade.

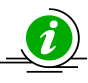

Avant de mettre en place la réplication, il est conseillé de terminer le paramétrage du dossier. Certains paramètres ne sont pas modifiables lorsque qu'une publication est activée.

## <span id="page-16-1"></span>**Opérations à faire sur le dossier et le serveur principal**

#### **1 - Prise en compte des prérequis système**

Voir Prérequis d'installation et limitations - serveur principal et Installation du module de réplication

## **2 - Création du site principal et configuration**

#### **2.1 - Création du site principal**

Connecté au dossier principal depuis le module Administration du CRM ou de la Gestion, allez dans la fenêtre « Sites », clic droit, « Ajouter » ou «Assistant configuration publication » (Voir Guide TPV Autonome)

Renseignez le Login et le Mot de passe SQL permettant de se connecter au dossier principal sur l'instance SQL.

Enregistrez la fiche site.

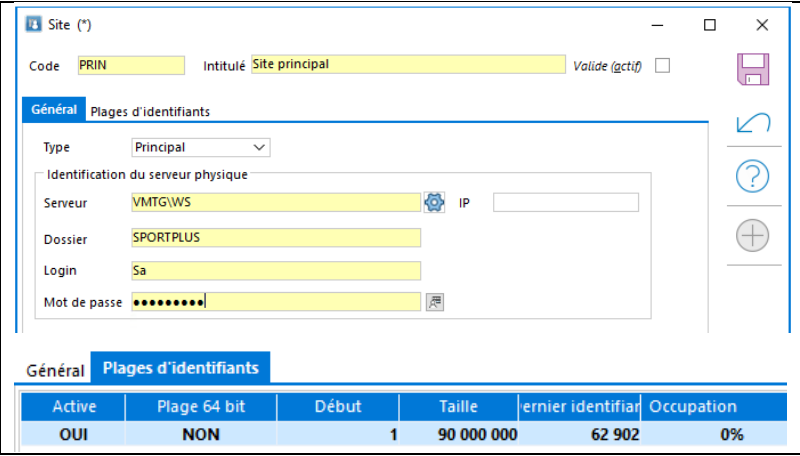

#### **2.2 - Création du serveur de distribution**

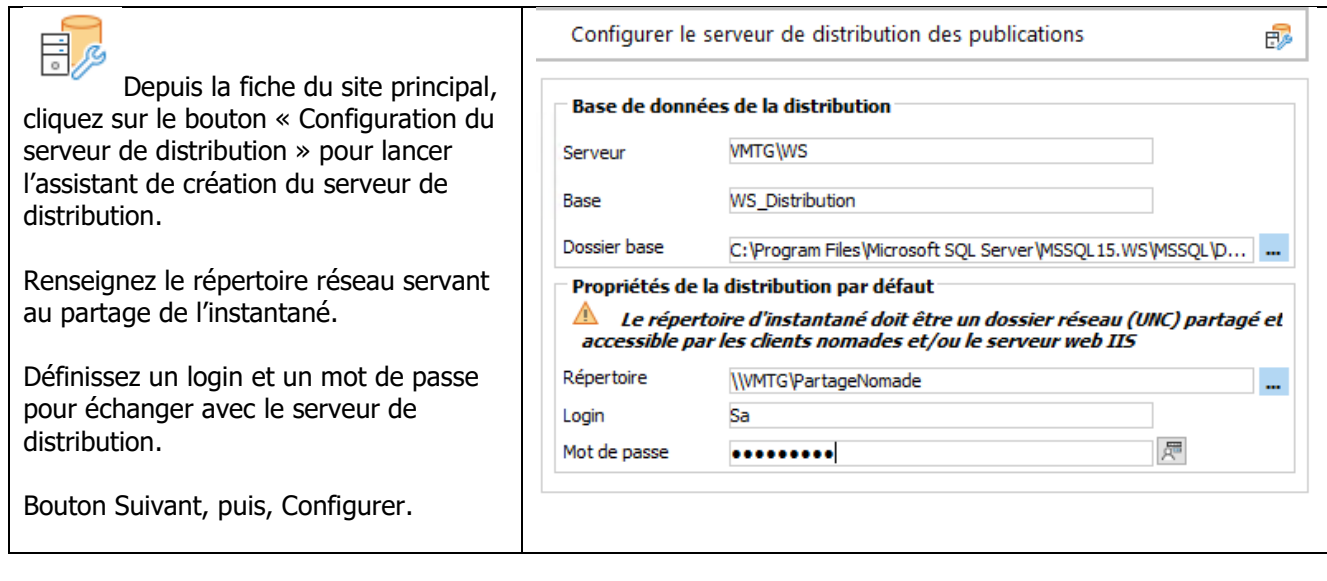

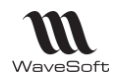

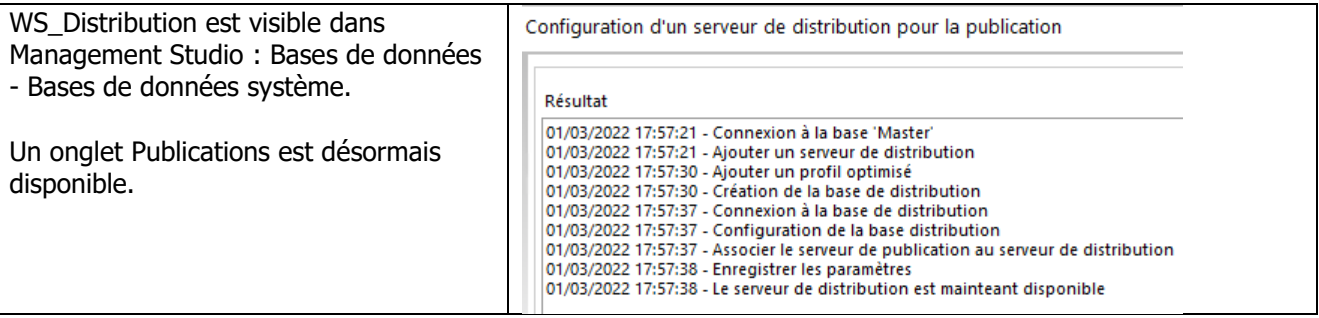

#### **2.3 - Création de la publication et activation**

Depuis la fiche du site principal - Onglet Publications - Clic droit, Ajouter.

Suivant votre contexte, modifier les paramètres de la publication et enregistrez la fiche Publication.

Pour plus de détails, voir Gestion des publications

#### **Initialisation de la publication :**

香

Activer pour lancer la création de la publication physiquement sur le serveur.

La publication est prête lorsque l'indicateur « Etat du serveur » devient vert. Créé sur le serveur est également coché dans l'entête. La publication est visible depuis Management Studio.

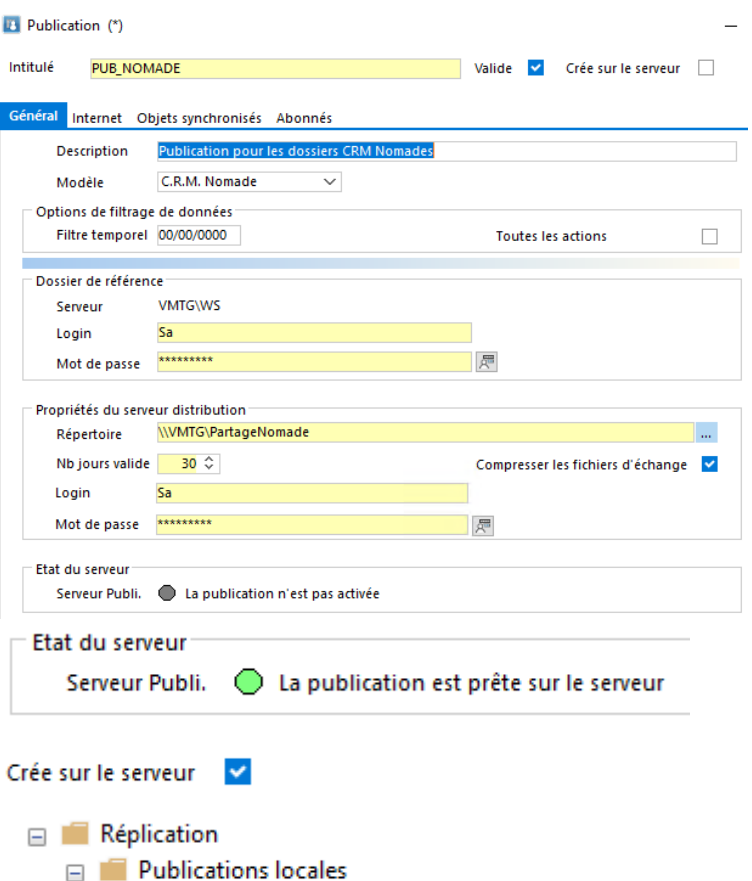

<sup>特</sup> [SPORTPLUS]: PUB\_NOMADE

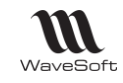

# **5 - Création d'un site Nomade par poste nomade**

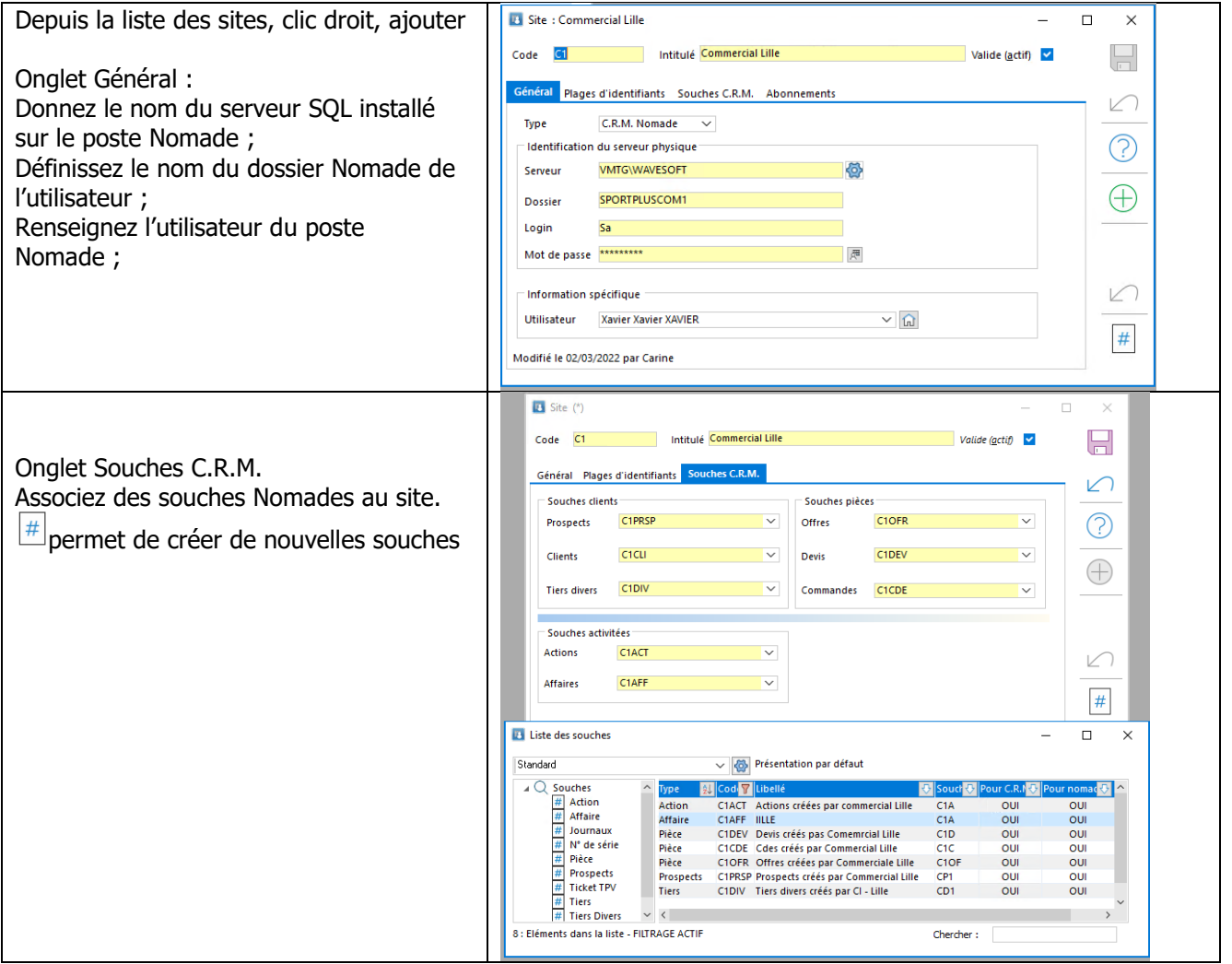

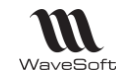

#### **5.1 - Création d'un abonnement par site Nomade.**

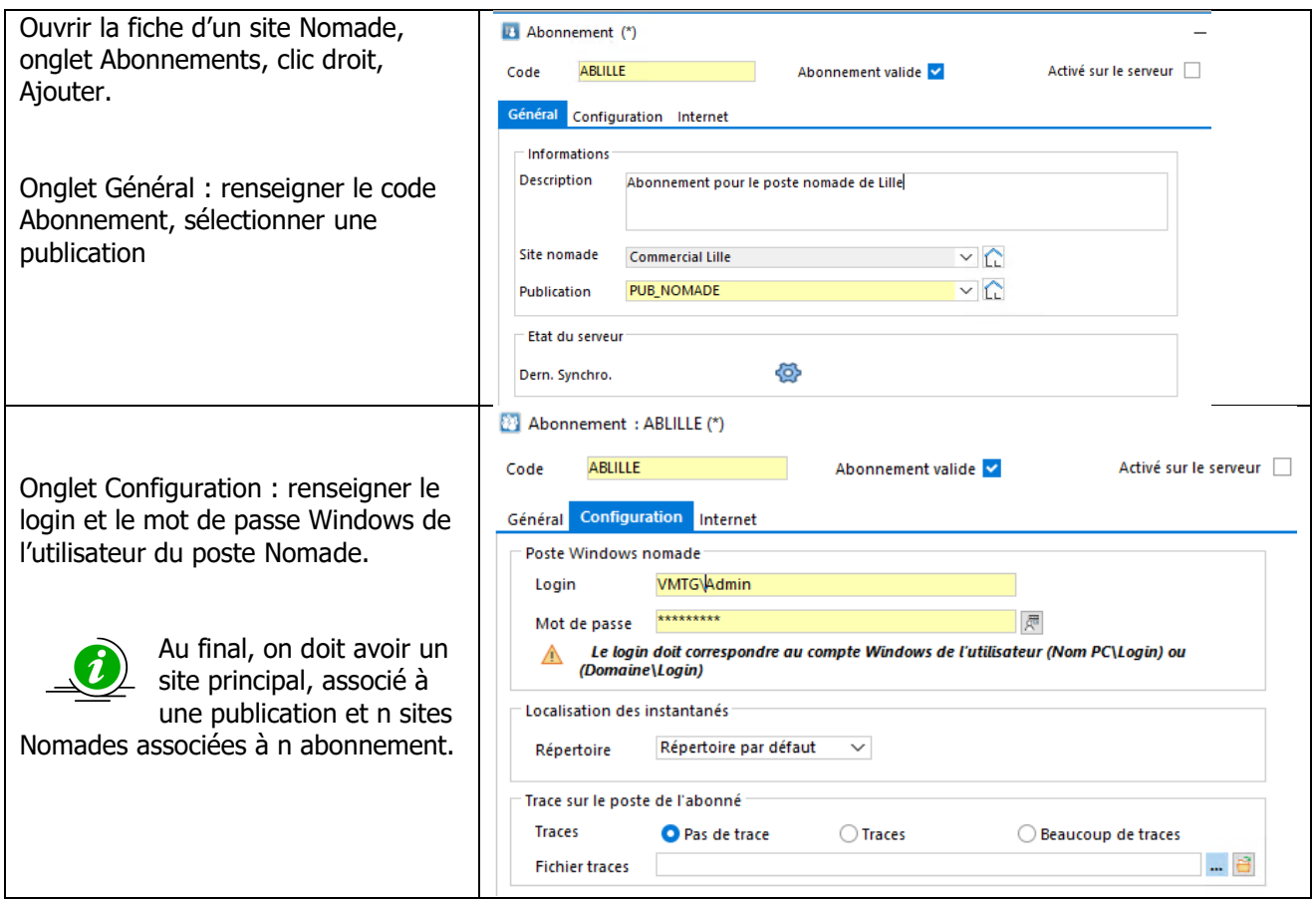

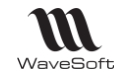

## <span id="page-20-0"></span>**Les opérations à faire sur chaque poste Nomade**

#### **1 - Prise en compte des prérequis système**

Voir Prérequis d'installation et limitations - serveur nomade et Installation du module de réplication

#### **2 - Installation du CRM sur le poste nomade**

#### **3 - Création du dossier Nomade sur le poste nomade**

La création d'un dossier Nomade se fait sur le poste Nomade à partir de l'application GESTION ou CRM. Le poste Nomade doit être connecté au réseau d'entreprise et avoir accès au dossier principal.

#### **Assistant de création d'un dossier Nomade**

 $\triangle$ S'il existe un dossier Nomade sur le serveur Nomade. Il vous sera proposé de le supprimer. Cela supprimera automatiquement l'abonnement associé. Toutefois, l'abonnement n'est pas supprimé au niveau de la publication du site principal. Il devra être supprimé depuis le site principal à l'aide de Management studio.

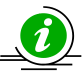

Les erreurs de synchronisation ne sont pas explicitement détectées par le système. Elles sont uniquement visibles dans la zone résultat. Il est conseillé de vérifier les messages affichés avant de se connecter au dossier Nomade.

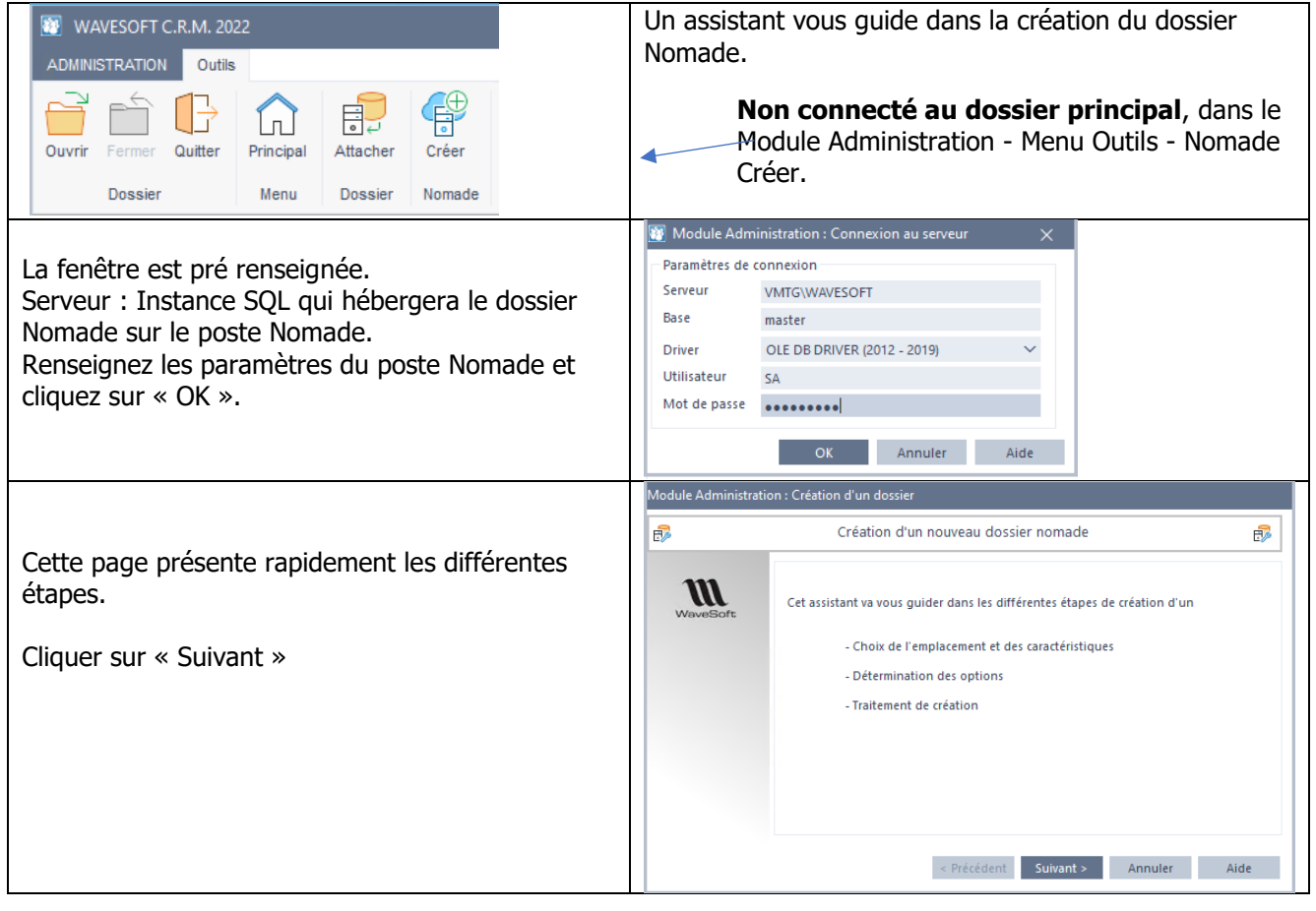

Guide CRM Nomade – V23.02.05 – 30/09/2022

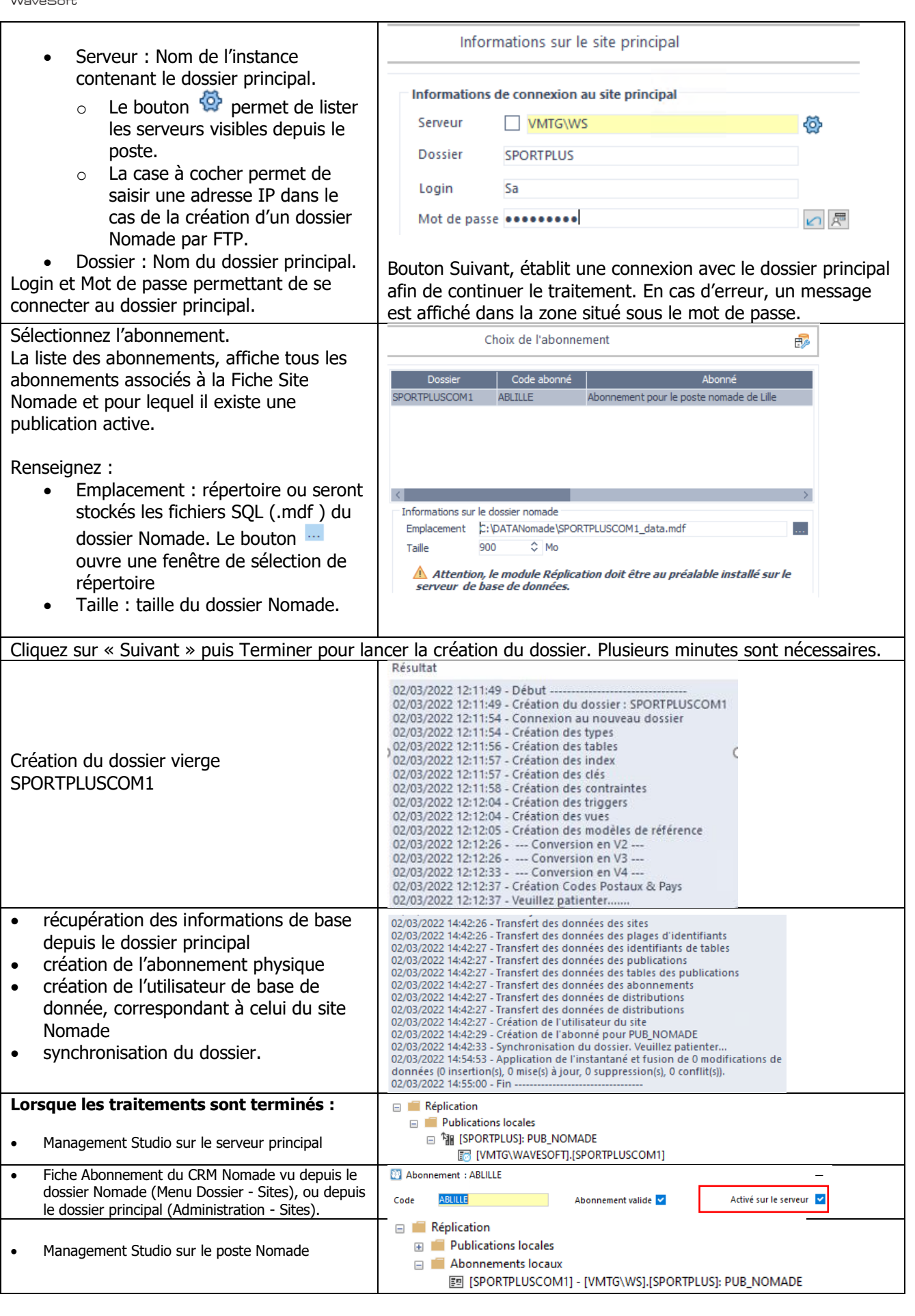

 $\mathbf{M}$ 

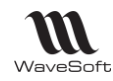

## <span id="page-22-0"></span>Utilisation du CRM Nomade

Voir Guide CRM pour l'utilisation au quotidien.

Le client (exécutable) pour le CRM Nomade et le CRM sédentaire est le même. C'est le choix du dossier qui modifie le comportement de celui-ci. La liste des fonctionnalités du CRM Nomade est précisée au chapitre « Limitations fonctionnelles »

- Le CRM Nomade ainsi que le nombre d'abonnement, sont soumis à des licences.
- L'utilisation d'un dossier Nomade se fait sans connexion physique au réseau de l'entreprise.

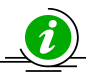

Afin de facilité l'utilisation du CRM Nomade et d'éviter les erreurs de connexion (entre le dossier Nomade et le dossier principal), il est conseillé de donner un nom explicite au dossier Nomade. Celuici est affiché dans le titre de la fenêtre principale. Il est également possible d'associer une couleur

spécifique à chaque dossier. Pour cela, il faut aller dans les préférences de l'utilisateur et choisir une couleur de fond (Voir Guide Ergonomie - Fiche Utilisateur - Préférences - Bureau).

## <span id="page-22-1"></span>**Connexion**

La connexion au CRM Nomade se fait comme pour le CRM sédentaire. Dans la fenêtre de connexion, il faut préciser le nom du dossier Nomade et la première fois saisir le nom du SGBD et du serveur dans le profil de connexion.

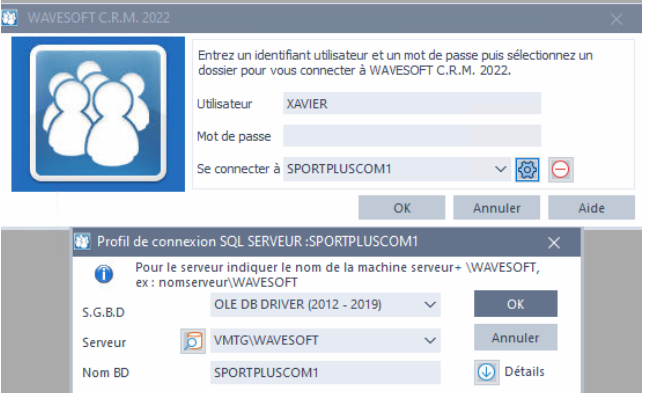

Voir Guide Ergonomie

## <span id="page-22-2"></span>**Comportements spécifiques**

#### **Liste des Sites**

Accessible depuis le menu Dossier - Nomade - Sites.

Permet d'accéder à la fenêtre de gestion des Sites. Il est seulement possible de modifier les informations du site Nomade courant. Les informations sur les autres sites ne sont accessibles qu'en consultation. Ceci peut être utilisé pour activer ou désactiver les traces de synchronisations.

#### **Synchronisations**

Voir Guide TPV Autonome - Synchronisation Manuelle.

Accessible depuis le menu Dossier - Nomade - Synchroniser. La fenêtre de synchronisation permet de synchroniser le dossier Nomade avec le dossier principal.

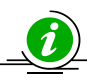

La réplication considère que le site principal est toujours le gagnant des conflits. Par exemple si deux utilisateurs de poste Nomades modifient le même Client sur leur site, le premier utilisateur qui fera une synchronisation mettra à jour le site principal, le deuxième utilisateur aura ensuite un conflit après sa synchronisation. Si cet utilisateur à fait une modification différente, elle sera perdue et le système gardera la valeur saisie par le premier utilisateur.

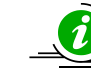

Sur le site principal on voit tous les conflits. Sur les postes Nomades on ne voit que les conflits du site.

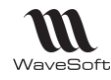

# <span id="page-23-0"></span>Gestion des Sites

# <span id="page-23-1"></span>**Généralité**

Un site correspond à un couple (serveur SQL, dossier WaveSoft). Il doit y avoir un site principal et un à x site(s) Nomades. On crée en premier la fiche du site principal, puis le ou les site(s) Nomade(s).

- A la création d'un site on réserve une plage d'identifiant pour chaque table. La taille de la plage dépend du type de site :
	- $\circ$  Un site principal se voit affecté une première plage de 90 000 000 identifiants.
	- o Un site de type CRM Nomade reçoit une plage de 4 000 000 identifiants.
- Pour les sites Nomades on doit définir obligatoirement des souches spécifiques afin qu'il n'y ait pas de conflit de numérotation entre plusieurs sites nomades ou avec le site principal.

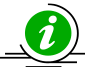

Les identifiants sont des numéros uniques associés à chaque ligne d'une table. Les identifiants de l'ERP sont codés sur 32 bits. Le stock d'identifiant est donc de 2^31-1=2 147 483 648. Il est impossible de supprimer un site et de restituer au système des plages d'identifiants même si

elles n'ont pas encore été utilisées.

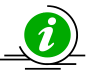

Avant de créer le site principal, il convient de demander aux utilisateurs de quitter l'ERP.

#### <span id="page-23-2"></span>**Liste des sites**

Les sites sont accessibles depuis le menu Administration - Sites.

Cette liste permet de rechercher une fiche de site. Par défaut. Il n'existe aucun site. Le premier site créé est le site principal. Les sites suivants sont les sites Nomades.

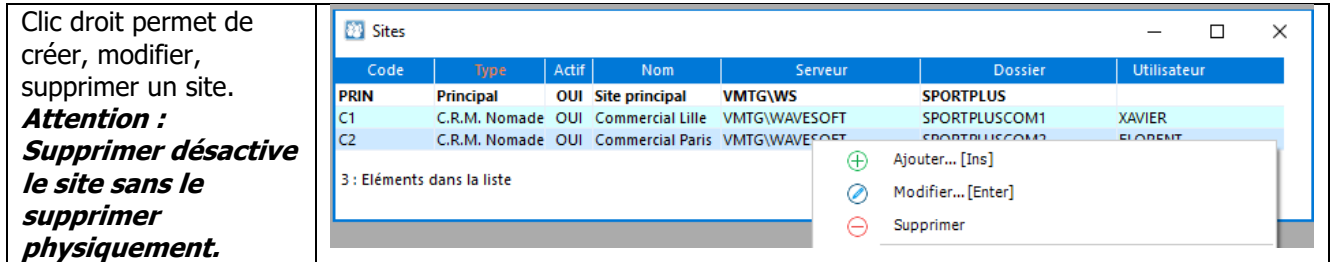

Le site courant (site sur lequel on est connecté) est pré sélectionné et la ligne est affichée en gras.

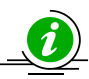

Avec une application Nomade, le site est accessible depuis le menu Dossier - Sites.

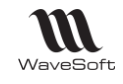

#### <span id="page-24-0"></span>**Fiche Site**

Permet de définir les propriétés du site. Les informations affichées et les actions sont différentes suivant le type de site. Tous les sites affichent les onglets Général et Plages d'identifiants.

Lorsqu'on est connecté au dossier principal, on peut modifier tous les sites. Sur un dossier Nomade on ne peut modifier que le site Nomade.

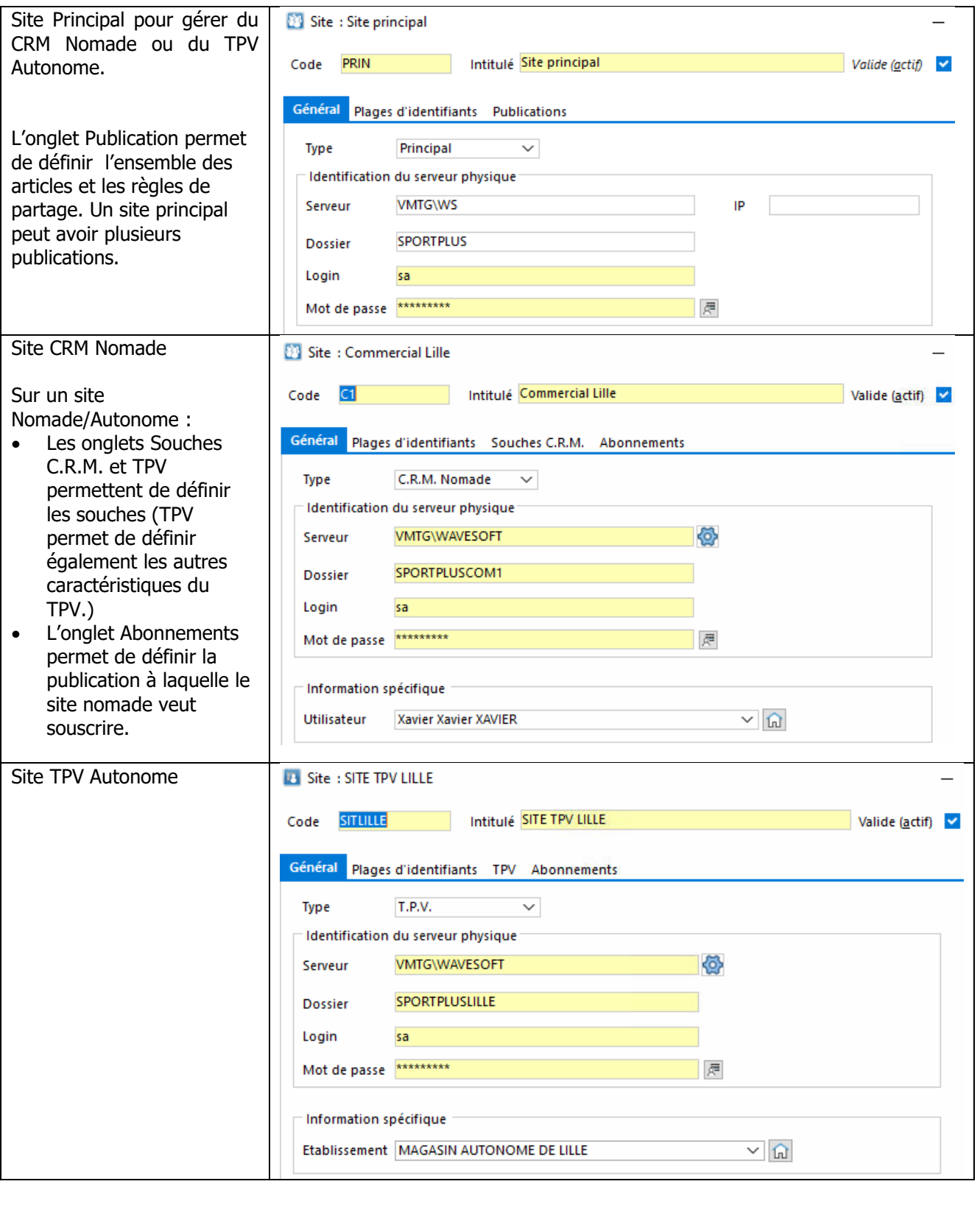

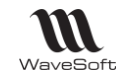

## **Fiche Site - Entête**

Les champs Code et Intitulé permettent d'identifier un site. Le champ Valide (actif) indique si le site peut être utilisé ou non.

## **Fiche Site - Onglet Général**

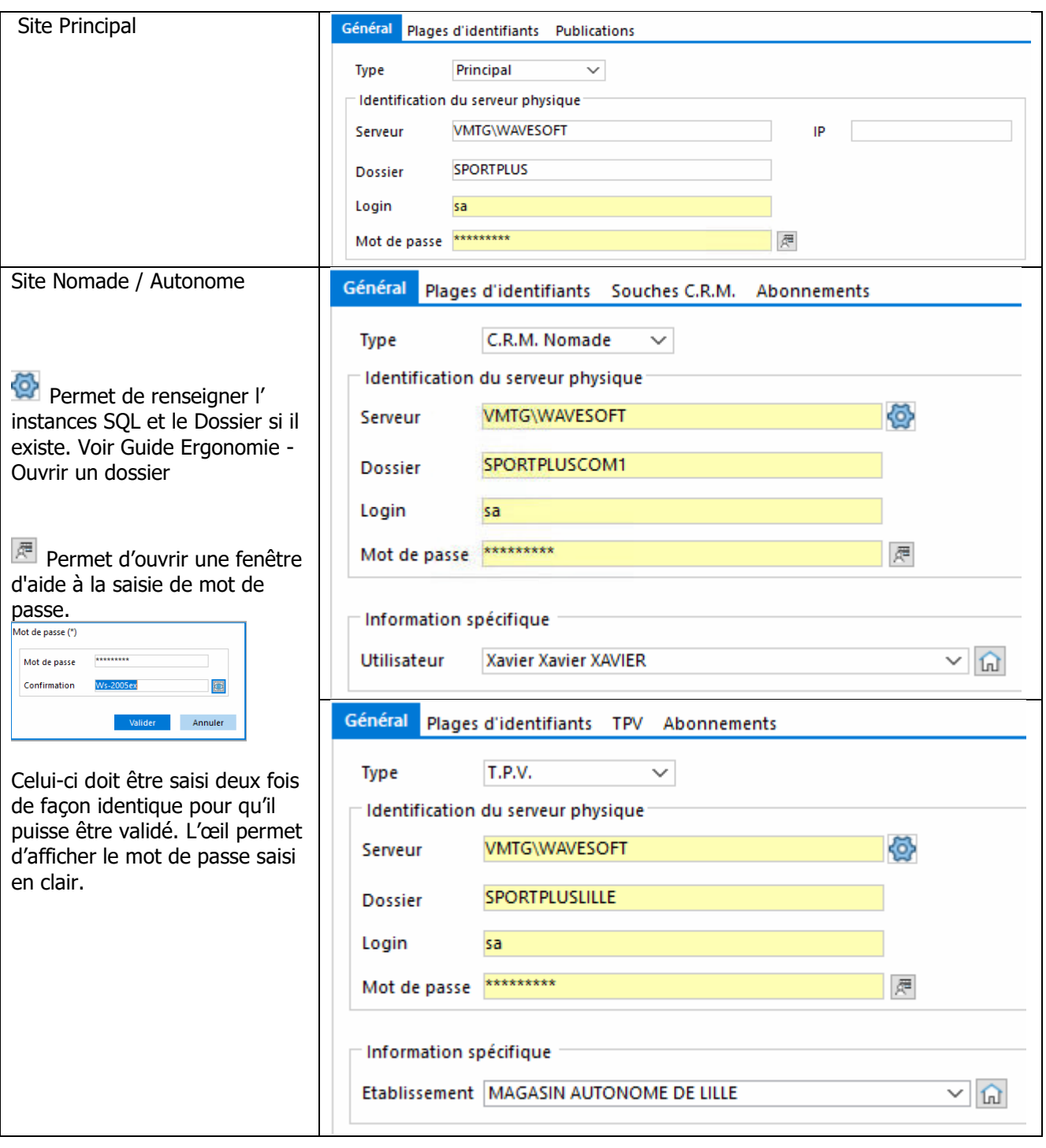

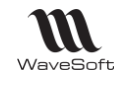

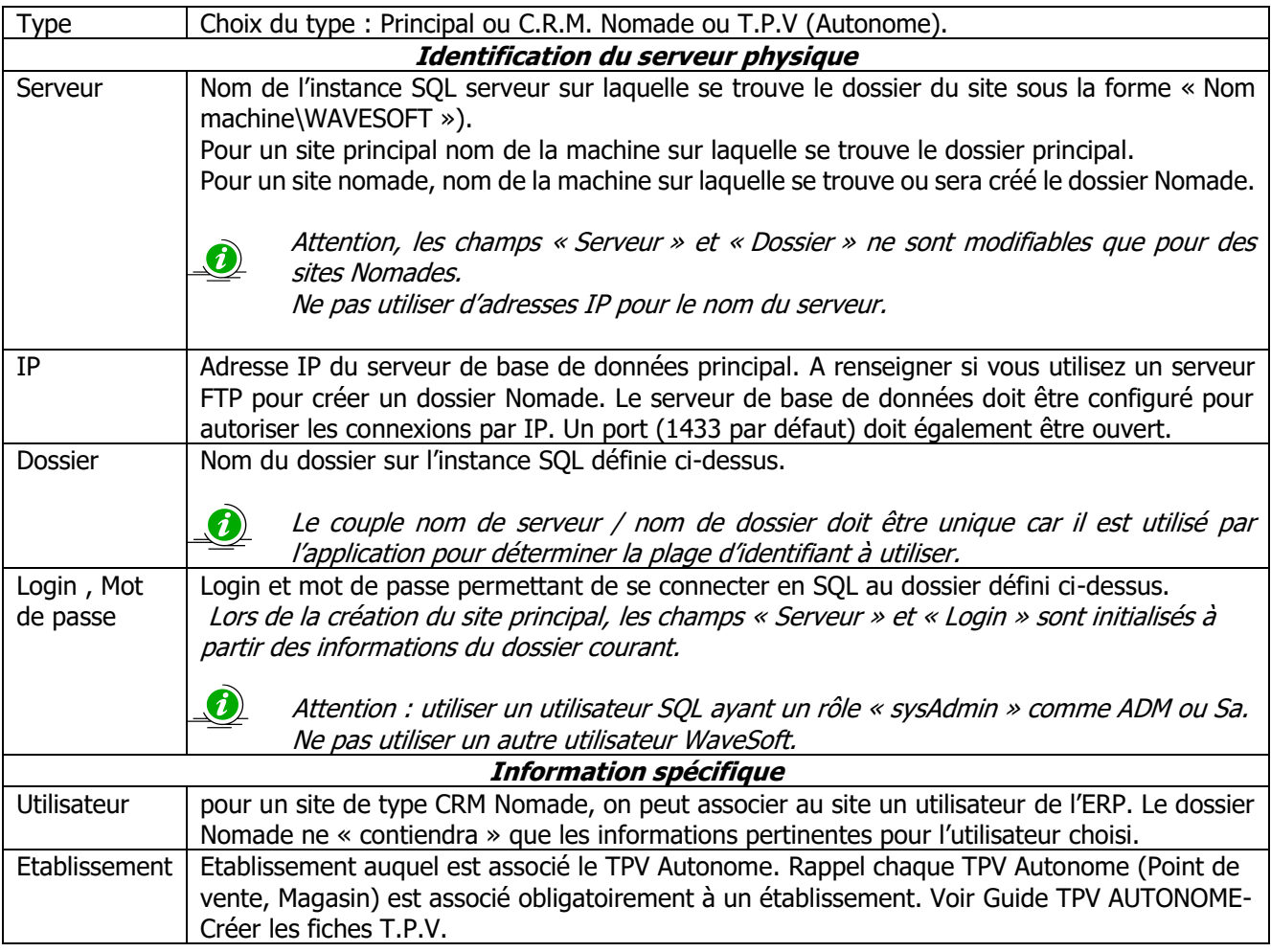

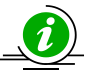

Il est possible d'avoir sur un PC portable des utilisateurs différents en ayant des comptes utilisateurs Windows et des dossiers Nomades différents et de préférence des comptes utilisateurs Windows aussi différents.

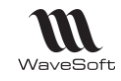

## **Fiche Site - Onglet Plages d'identifiants**

Permet de visualiser les plages d'identifiant associées au site. Une plage est définie par la valeur du premier identifiant (colonne « Début ») et le nombre maximum de valeurs (colonne « Taille »). La colonne « Dernier identifiant » indique le dernier identifiant utilisé.

La plage active est affichée en gras.

Occupation indique le taux d'occupation de la plage (en %)

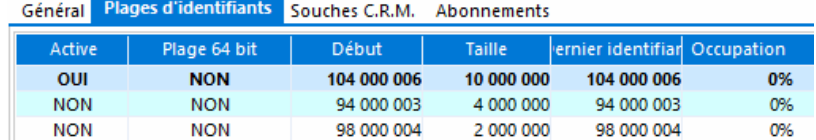

 $\bullet$  Au lancement de l'application, un message d'alerte est affiché lorsque plus de 90% des identifiants ont été utilisé. Dans ce cas, il faut réserver une nouvelle plage.

#### **Création d'une nouvelle plage d'identifiant**

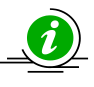

Le choix de la taille de la plage doit être fait en fonction du mode de fonctionnement de l'entreprise, en se rappelant que les plages d'identifiants réservées ne sont utilisables que par le site associé et que le stock d'identifiant est limité.

 $\bigoplus$  « Créer une nouvelle plage d'identifiants » permet de créer et réserver une nouvelle plage d'identifiants. La taille de la plage est déterminée par le système, vous pouvez choisir entre plusieurs plages :

- Petite : taille de 2 000 000 identifiants
- Normale : taille de 4 000 000 identifiants
- Grande : taille de 10 000 000 identifiants

La plage courante est alors désactivée et la nouvelle plage est associée au site courant.

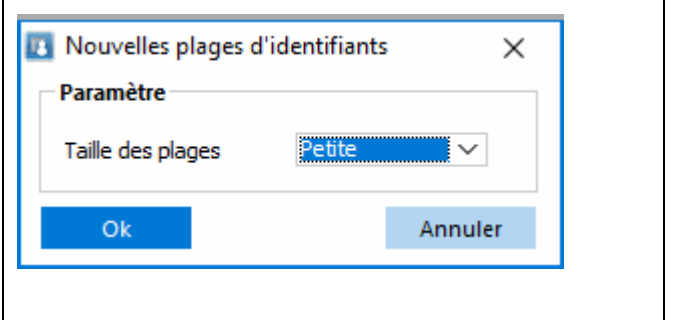

## **Fiche Site - Onglet Publication**

Voir Gestion des Publications

#### **Fiche Site - Onglet Souches CRM pour un site CRM Nomade**

Voir Gestion des Souches.

#### **Fiche Site - Onglet TPV pour un site TPV Autonome**

Voir Guide TPV Autonome - Créer les Fiches T.P.V.

#### **Fiche Site - Onglet Abonnements**

Voir Gestion des abonnements.

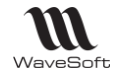

# <span id="page-28-0"></span>Gestion du serveur de distribution

Le serveur de distribution est suit et propage les modifications de données. Concrètement il s'agit d'une nouvelle base de données système installée sur le serveur principal. Une publication est associée à un seul serveur de distribution mais un serveur de distribution peut gérer plusieurs publications et plusieurs dossiers.

## <span id="page-28-1"></span>**Création, modification d'un serveur de distribution**

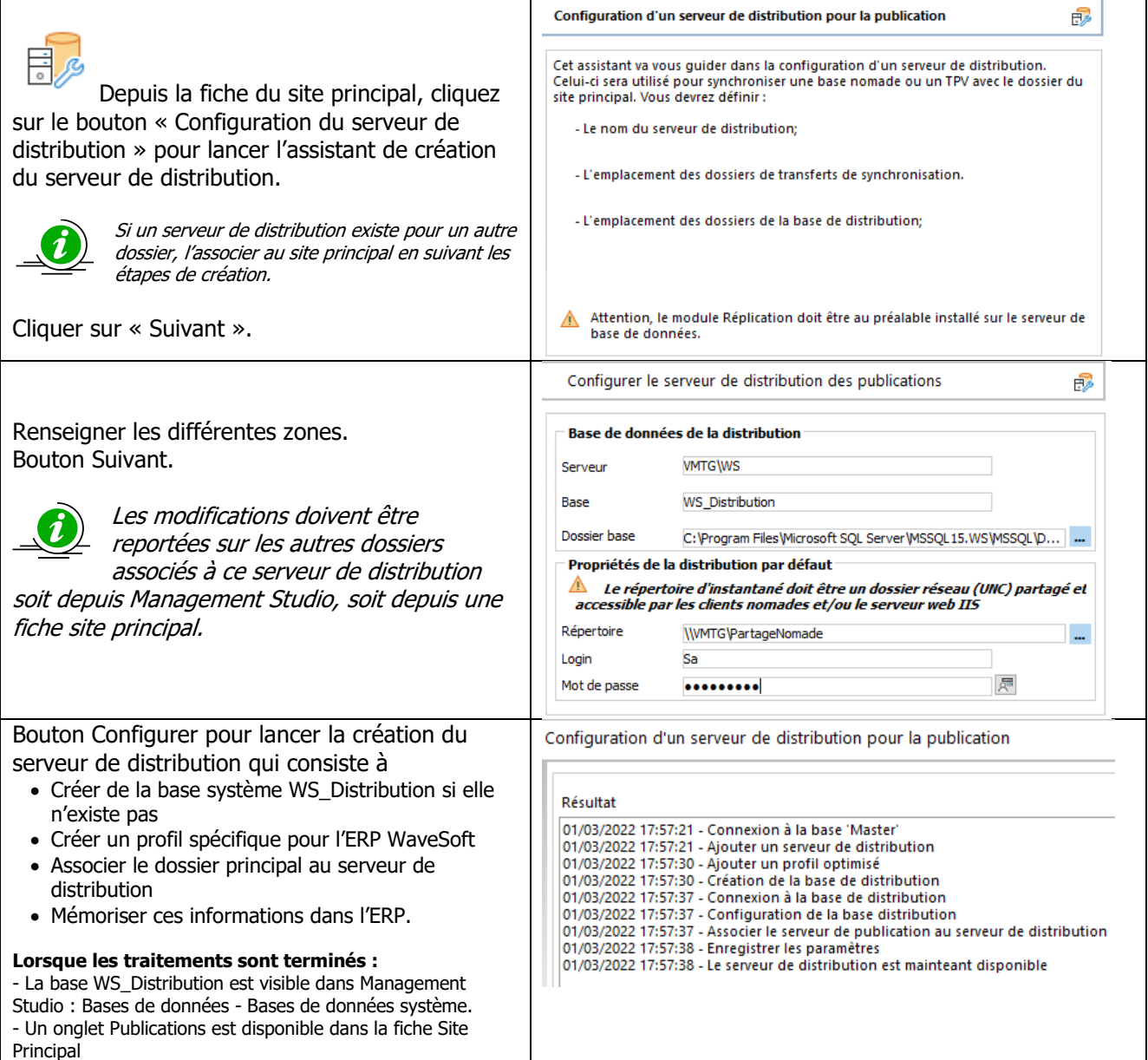

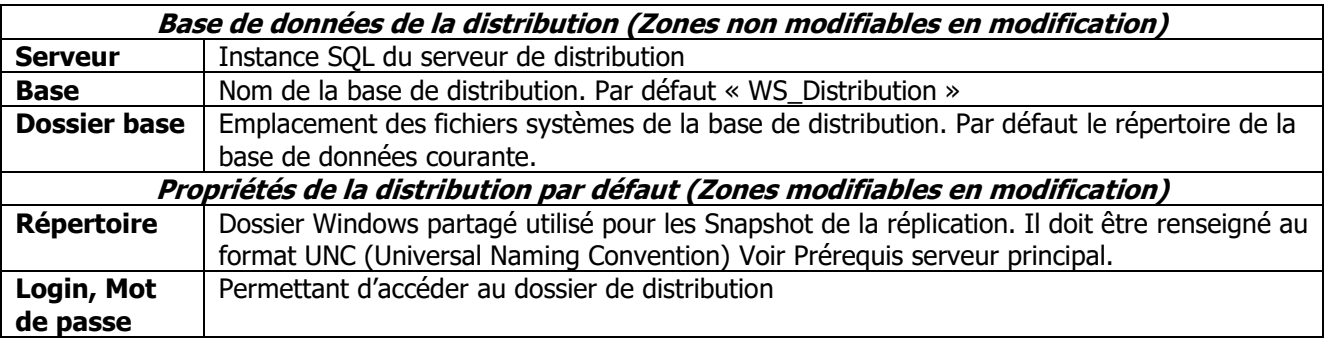

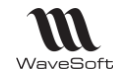

## <span id="page-29-0"></span>**Suppression d'un serveur de distribution**

La suppression d'un serveur de distribution est faite depuis la fiche du site principal à l'aide du bouton « Suppression du serveur de distribution »  $\Box$ .

La suppression n'est pas autorisée si il existe une publication.

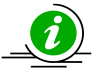

Avant de supprimer un serveur de distribution il est recommandé de vérifier que celui-ci n'est pas utilisé par un autre dossier. La suppression est définitive pour tous les dossiers utilisant ce serveur.

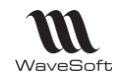

## <span id="page-30-0"></span>Gestion des publications

Une publication permet de définir l'ensemble des articles et les règles de partage. Un site principal peut avoir plusieurs publications.

Il faut distinguer publication logique et publication physique. La publication logique correspond au modèle défini pour le fonctionnement de l'ERP WaveSoft. La publication physique correspond aux objets réellement créés sur le serveur de base de données.

## <span id="page-30-1"></span>**Liste des publications d'une Fiche Site principal**

L'onglet « Publications » est visible uniquement en modification d'un site principal. Il permet de lister les publications du serveur principal. Il est possible d'ajouter, modifier, supprimer ou dupliquer une publication. La case à cocher « Publications Valides » permet de filtrer les publications valides ou invalides.

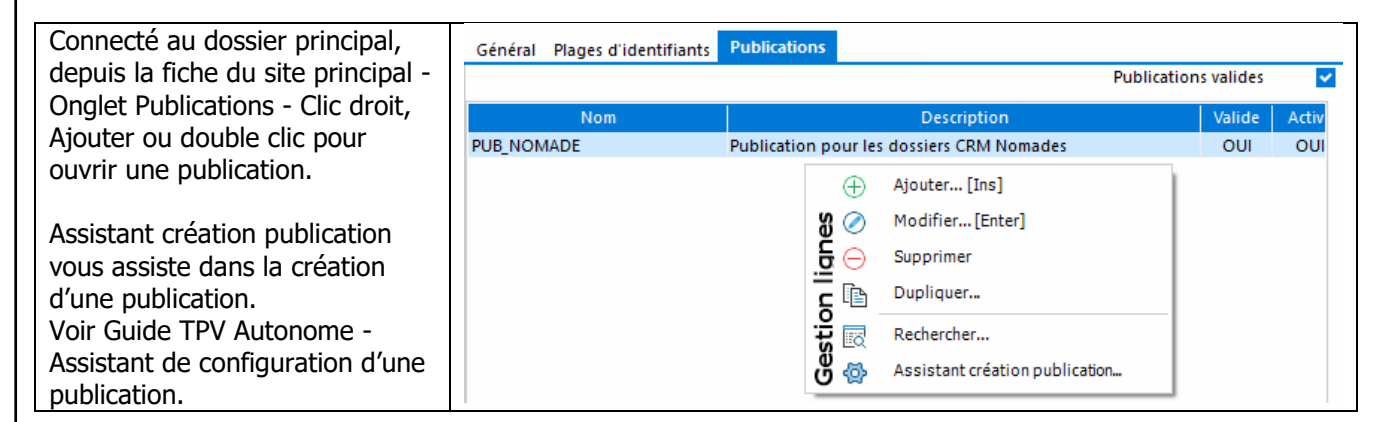

## <span id="page-30-2"></span>**Fiche Publication**

#### **Fiche Publication - Entête**

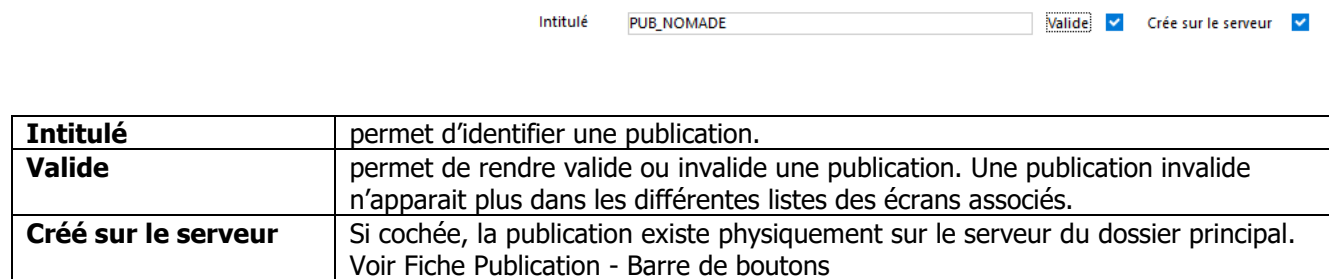

Publication: PUB\_NOMADE

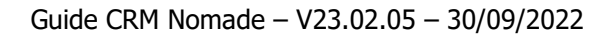

## **Fiche Publication - Onglet Général**

WaveSoft

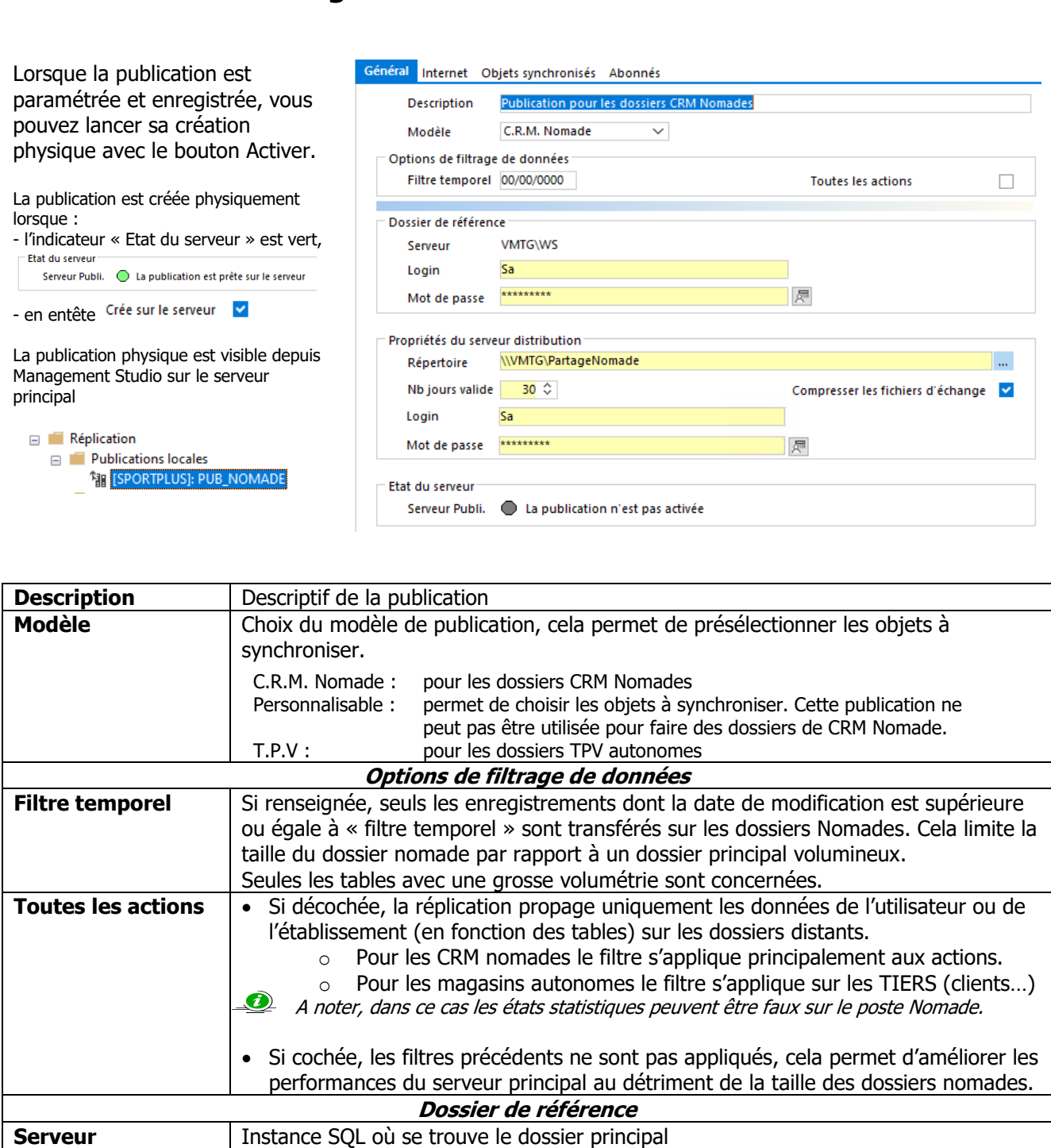

Copyright WaveSoft

**Login, Mot de** 

**passe**

Login et mot de passe permettant d'accéder au dossier principal.

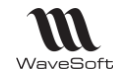

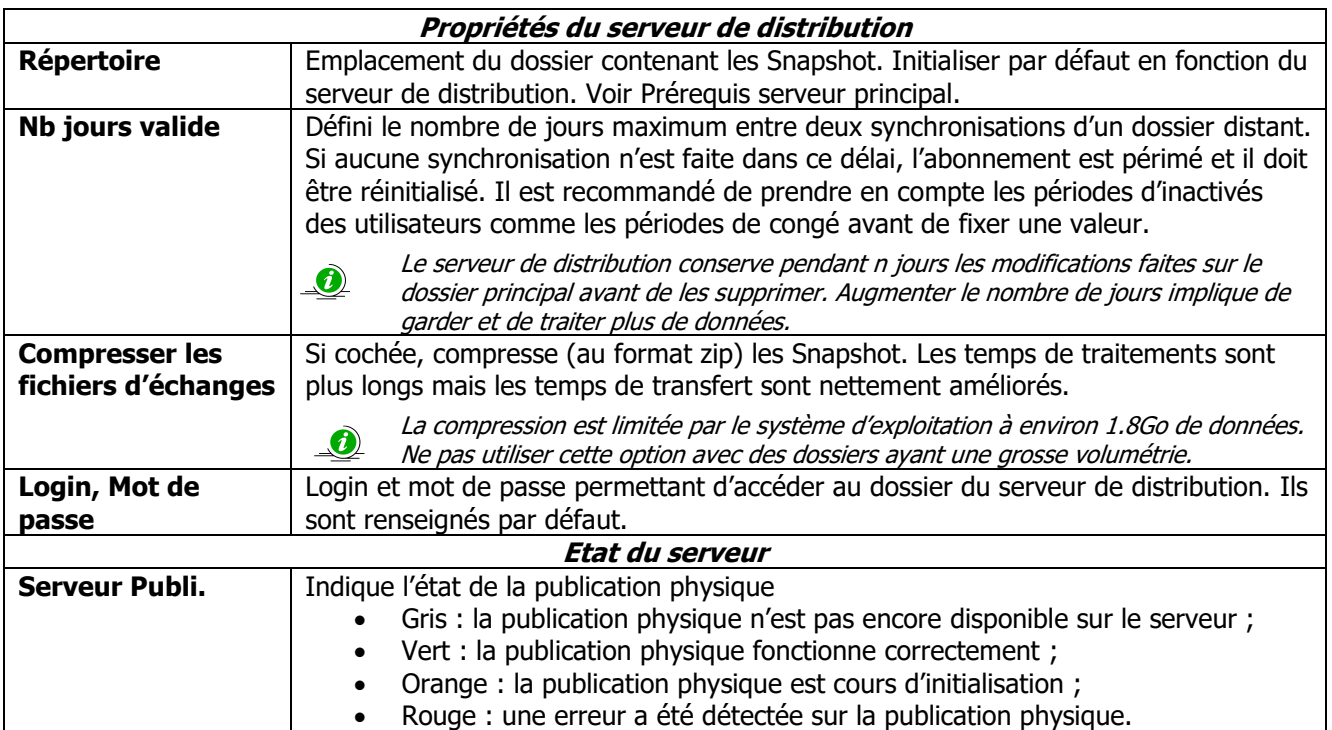

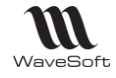

#### **Fiche Publication - Onglet Internet**

Cet onglet permet de définir les propriétés de la synchronisation par internet (HTTPS) ou de création de dossier Nomade par FTP.

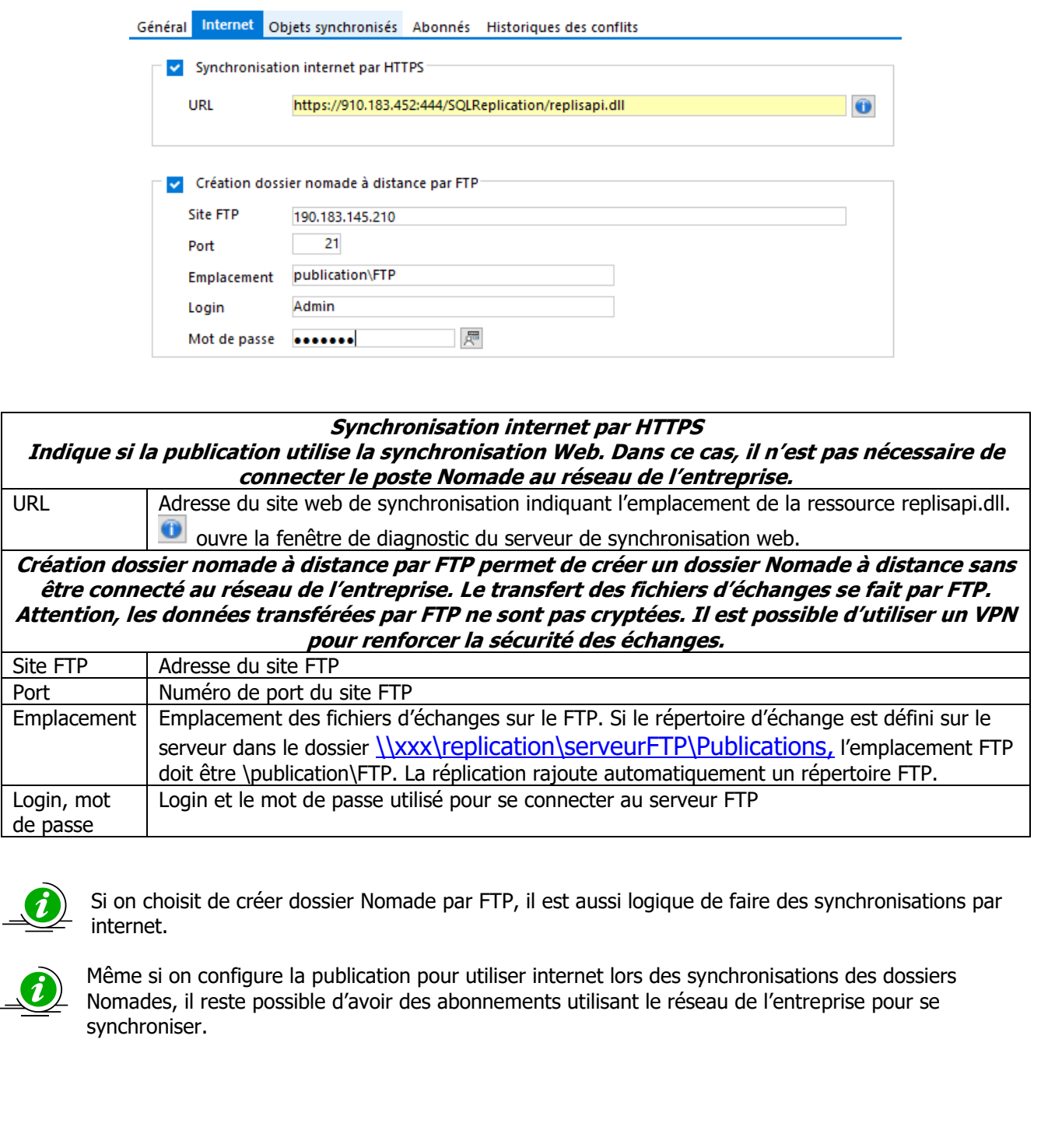

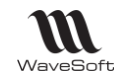

## **Fiche Publication - Onglet Objets synchronisés**

Cet onglet permet de définir les articles et règles de synchronisation. La liste propose l'ensemble des articles du dossier pouvant être synchronisés.

Suivant le type de publication (CRM), les articles WaveSoft sont automatiquement sélectionnés. Pour les dossiers personnalisés, il est possible d'indiquer au système d'autres articles à synchroniser. Par exemple, s'il existe des champs paramétrés faisant référence à des tables ou des fonctions spécifiques ceux-ci doivent être synchronisés. Les objets WaveSoft pré sélectionnés ne sont pas modifiables.

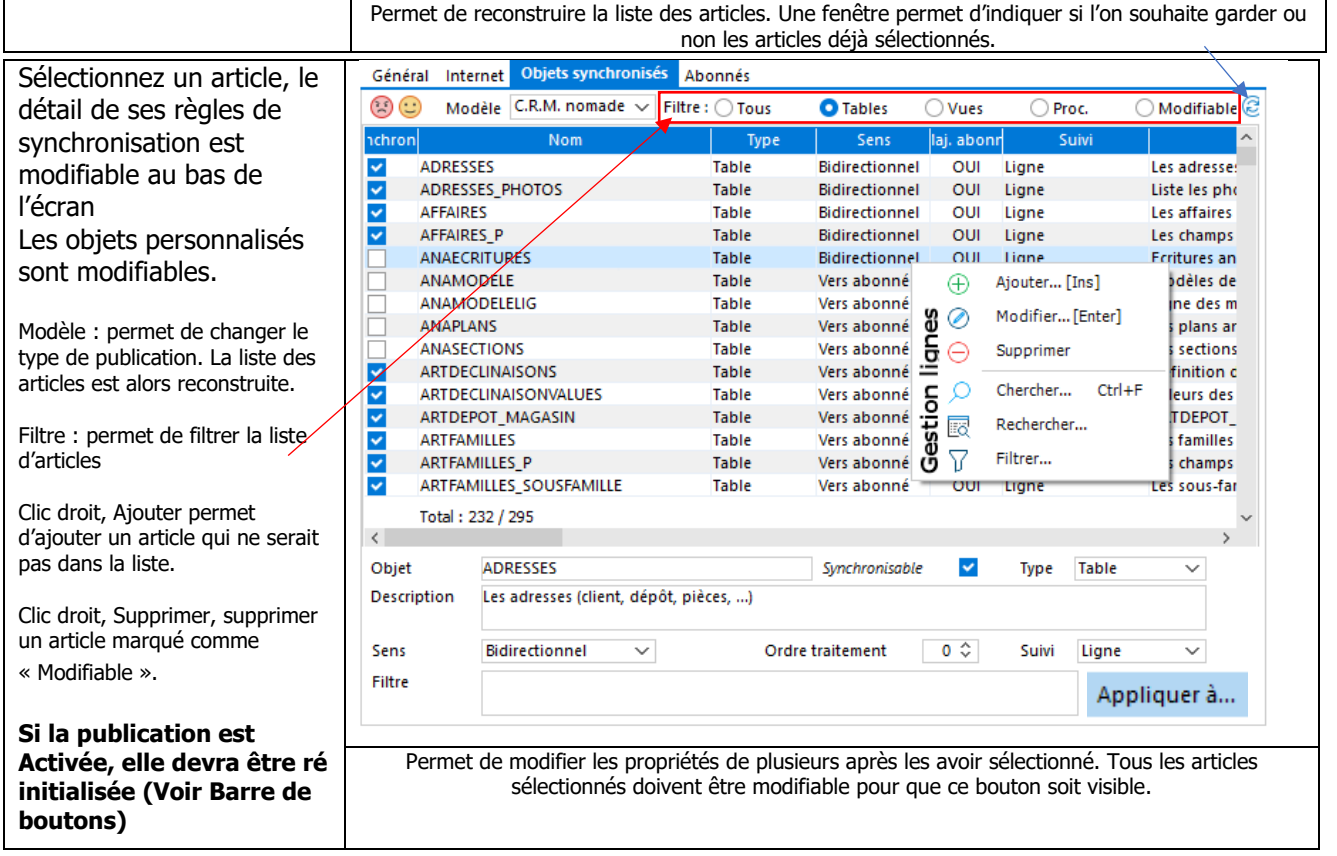

- « Objet » : le nom (physique) de l'article ;
- « Description » : un texte décrivant le rôle de l'article (pour les tables) ;
- « Synchronisable » : pour indiquer que l'objet est synchronisé ;
- « Type » : type système d'objet : table, vue, fonction, procédure stockée ;
- « Sens » : indique le sens de la synchronisation :
	- o « Vers l'abonnée » : la synchronisation se fait du dossier principal vers le dossier de l'abonné. Les données modifiées sur l'abonné sont perdues ;
	- o « Bidirectionnel » : la synchronisation se fait dans les deux sens.
- « Suivi » : défini la finesse de la méthode de comparaison utilisé par la réplication. Lors de la synchronisation le système compare, les lignes modifiées entre le dossier principal et le dossier Nomade, dans le but de détecter les différences et de définir les mises à jour à faire. Cette comparaison peut être faite au niveau :
	- o Colonne : la comparaison est faite pour chaque colonne de la ligne ;
	- o Ligne : la comparaison est globalement faite au niveau ligne.
- « Ordre de traitement » : la synchronisation est faite article par article dans un certain ordre. Par défaut, la valeur est 0. Lors de l'activation de la publication, l'ordre est alors calculé automatiquement par le système. Cependant, il est possible de définir un ordre de traitement spécifique en donnant un nombre (positif)

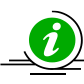

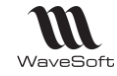

Lorsau'on ajoute une nouvelle table à une publication *activée*, il est obligatoire de préciser l'ordre de traitement (en donnant un nombre supérieur à 0). Cet ordre doit prendre en compte les dépendances entre le nouvel article et les articles existant (par exemple une contrainte de type FK)

• Filtre : il est possible de filtrer les lignes de la table en définissant une clause WHERE. Seules les lignes remplissant la condition seront transférées au dossier Nomade. Exemple de filtre : [MACOLONNE] > 1000 ou [MACOLONNE] est une colonne de la table courante. Il existe également des filtres par défaut. Ils sont identifiés par une variable précédée du caractère @. Exemple @filtre\_login applique le filtre suivant [USRLOGIN] IN (HOST\_NAME(), 'ADM') sur la table PERSOAFF ou HOST\_NAME() correspond à l'utilisateur défini au niveau du site Nomade.

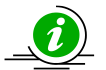

L'ajout de filtre peut augmenter sensiblement les temps de synchronisation. Attention, il n'est pas possible d'ajouter des filtres de liaisons sur des tables dépendantes.

Les autres informations non modifiables :

- « Modifiable » : indique que les propriétés de synchronisation de l'article ne sont pas modifiables par l'utilisateur.
- « Identité » : gestion spécifique des colonnes de type IDENTITY (des tables WaveSoft).

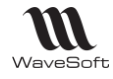

## **Fiche Publication - Onglet Abonnés**

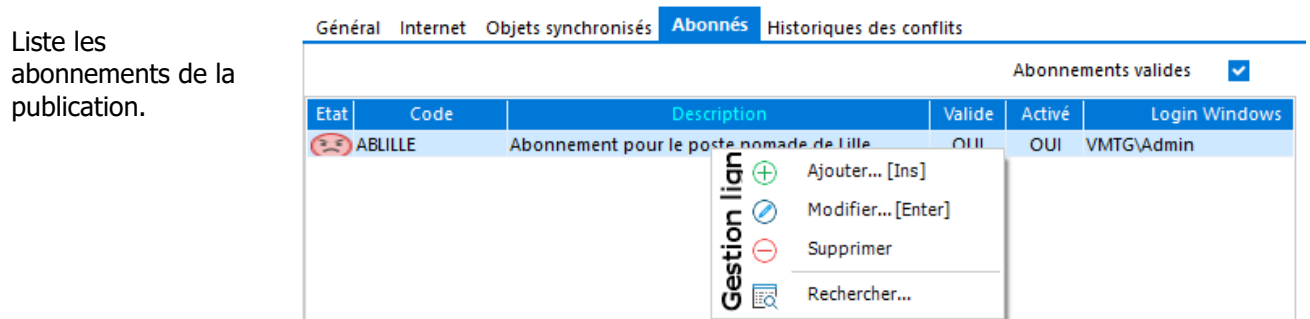

La colonne « Etat » permet de visualiser rapidement l'état de l'abonné. Les valeurs possibles sont :

- L'abonné est inactif ;
- L'abonné est actif et a été synchronisé depuis moins de 15 jours ;
- L'abonné est actif mais n'a pas été synchronisé depuis plus de 15 jours ;

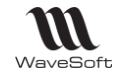

#### **Fiche Publication - Onglet Historiques des conflits**

Cet onglet est visible lorsque la publication est activée sur le serveur. Il permet de visualiser tous les conflits détectés.

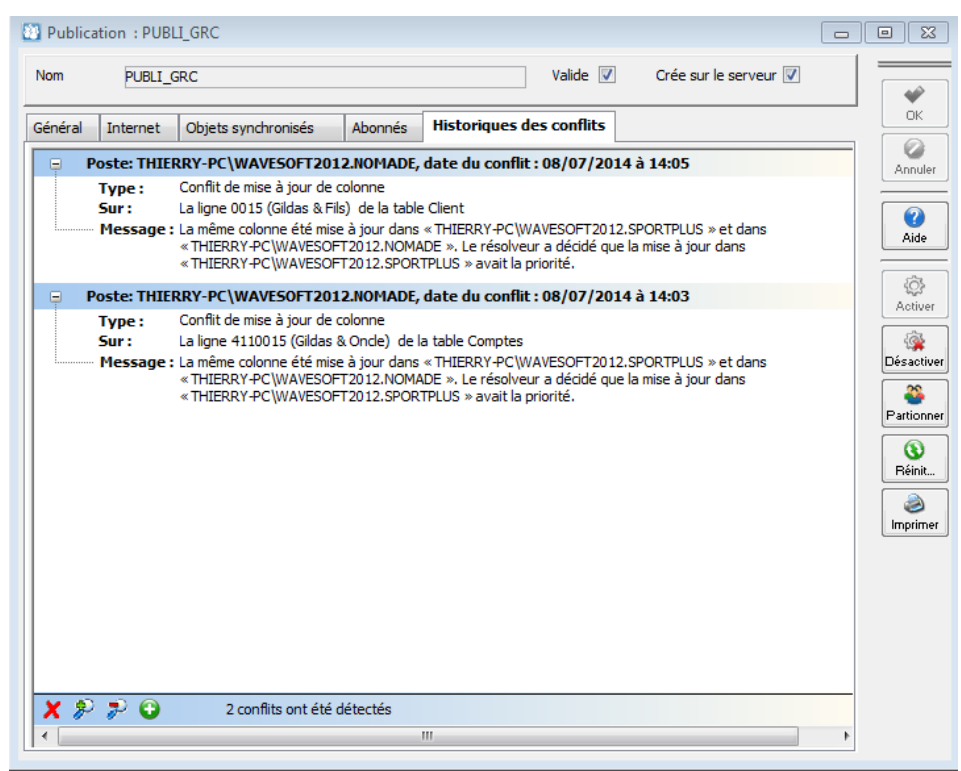

Fiche publication, historique des conflits

Les conflits sont affichés sous forme d'une arborescence du plus récent au plus ancien. Sur la première ligne, on affiche le nom du site, la date et l'heure du conflit. Les lignes suivantes précisent la nature (Type) et l'objet du conflit.

- Le bouton  $\mathsf{\times}$  permet supprimer les conflits résolus. Les conflits non résolus par le système doivent être traités manuellement ;
- Les boutons  $\overline{\mathcal{F}}$  permettent d'agrandir ou réduire l'arborescence des conflits ;
- Le bouton **permet d'afficher tous les conflits (fonctionnels et techniques)** ;
- Le bouton **permet de n'afficher que les conflits fonctionnels** ;

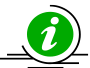

La réplication considère que le site principal est toujours le gagnant des conflits. Par exemple si deux utilisateurs de poste Nomades modifient le même Client sur leur site, le premier utilisateur qui fera une synchronisation mettra à jour le site principal, le deuxième utilisateur aura ensuite un conflit après sa synchronisation. Si cet utilisateur à fait une modification différente elle sera perdue et le système gardera la valeur saisie par le premier utilisateur.

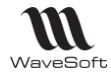

## **Fiche Publication - Barre de boutons**

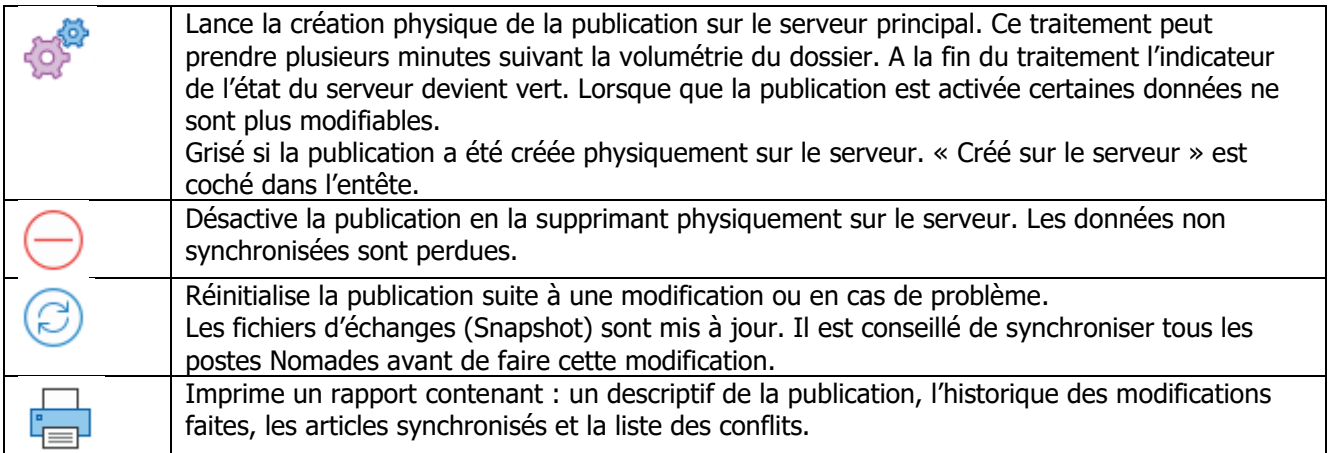

## <span id="page-38-0"></span>**Modification d'une publication.**

Lors de la modification d'une publication activée sur le serveur, celle-ci doit être réinitialisée avant d'être de nouveau disponible. Les synchronisations ne sont pas possibles pendant ce temps-là.

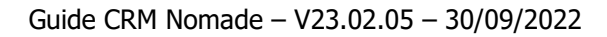

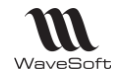

## <span id="page-39-0"></span>Gestion des abonnements

Cet onglet n'est pas disponible sur une Fiche Site de type Principal. Il liste tous les abonnements du site. Un seul abonnement activé est possible pour un site.

#### <span id="page-39-1"></span>**Fiche Abonnement**

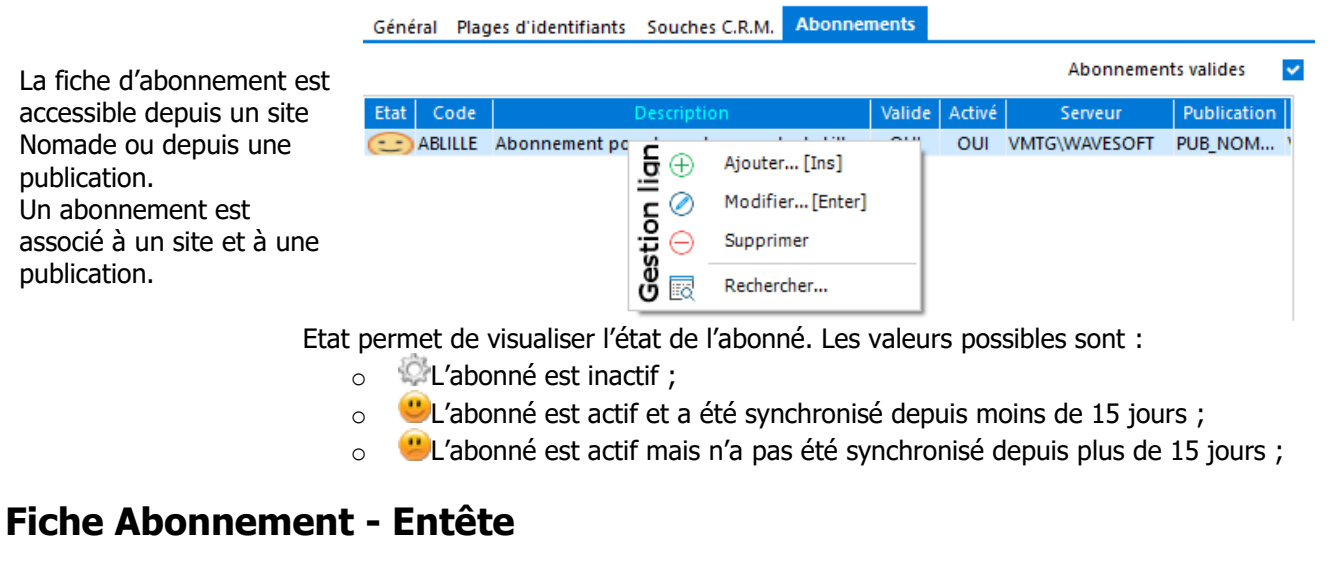

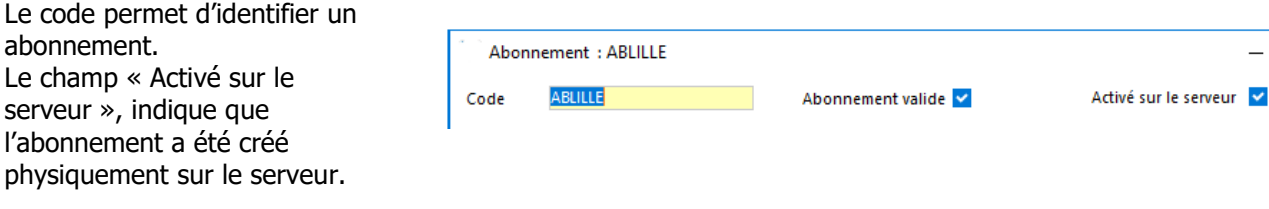

## **Fiche Abonnement - Onglet Général**

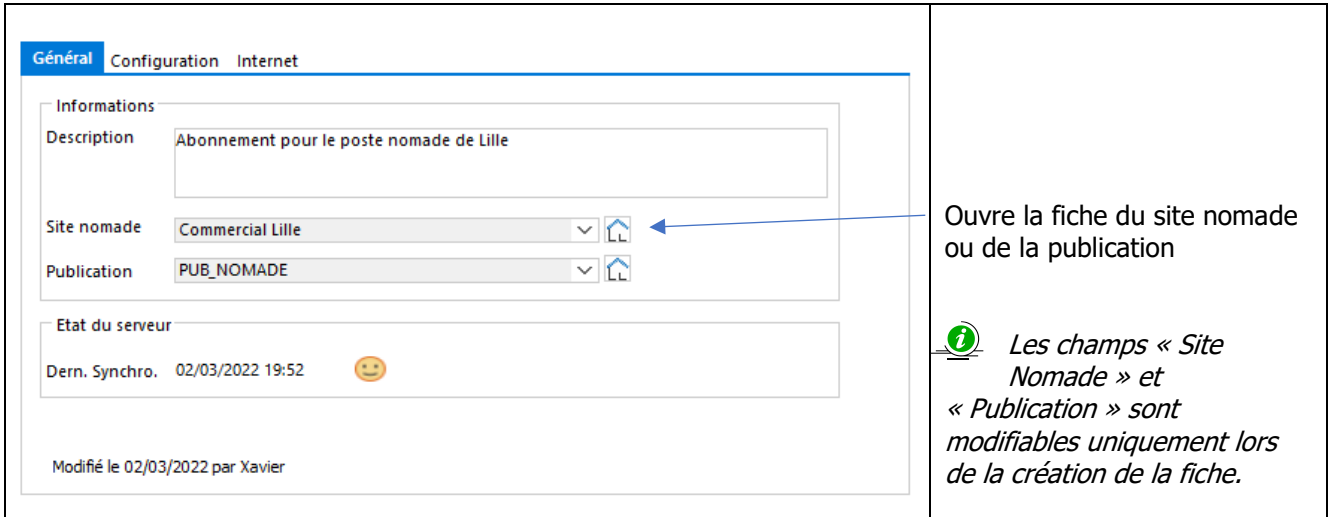

- « Description » : permet de saisir un texte décrivant l'abonnement ;
- « Site Nomade » : permet de choisir le site Nomade.
- « Publication » : permet de choisir la publication.

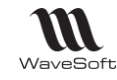

• « Dern. Synchro » : donne la date et l'heure de la dernière synchronisation. La date de la dernière synchronisation est aussi affichée dans la barre de taches de l'application.

## **Fiche Abonnement - Onglet Configuration**

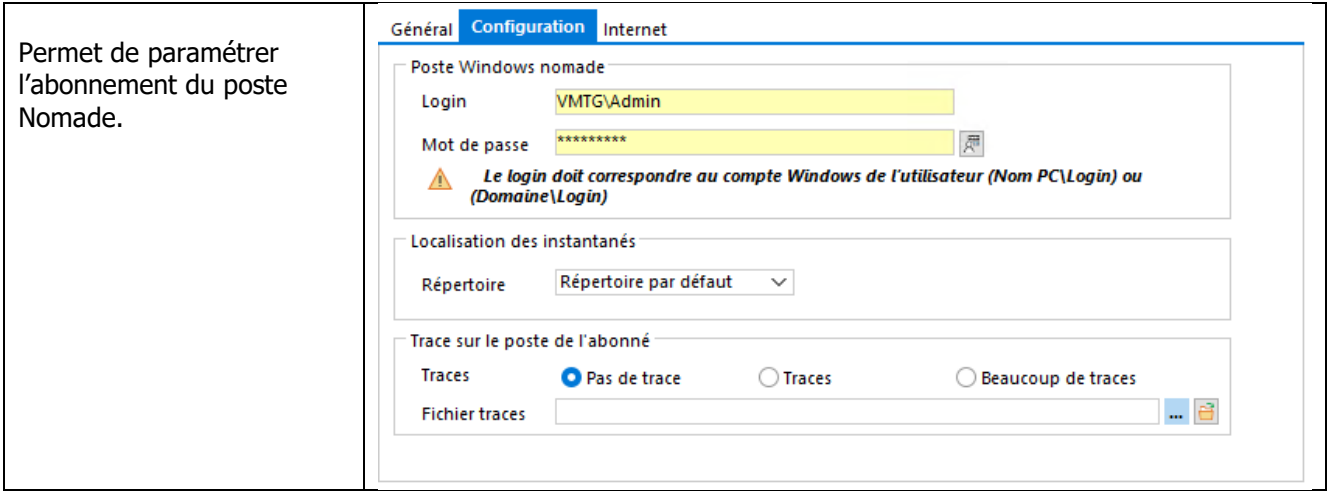

- « Login », « Mot de passe » : login et du mot de passe de l'utilisateur Windows du poste distant. Le login doit être donné sous la forme Nom de la machine\Compte utilisateur ou Nom de domaine Windows\Compte utilisateur
- « Trace » : permet de définir le niveau de détail des traces de la réplication.
	- o Pas de trace : aucune trace générée ;
	- o Trace : les traces sont simplifiées ;
	- o Beaucoup de trace : les traces sont détaillées.
- « Fichier trace » : permet de définir l'emplacement et le nom du fichier de trace sur le poste Nomade. L'utilisateur Windows doit avoir le droit d'écriture dans ce dossier.

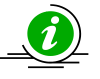

La génération de trace peut être utilisée au moment de la mise en place de la réplication. Elle permette d'analyser et résoudre les problèmes. En production, il est préférable de les désactiver car elles ont un impact sur les performances et peuvent prendre beaucoup de place sur le disque.

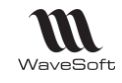

## **Fiche Abonnement - Onglet Internet**

Permet d'activer et configurer l'accès à la synchronisation web. La publication doit gérer la synchronisation Web.

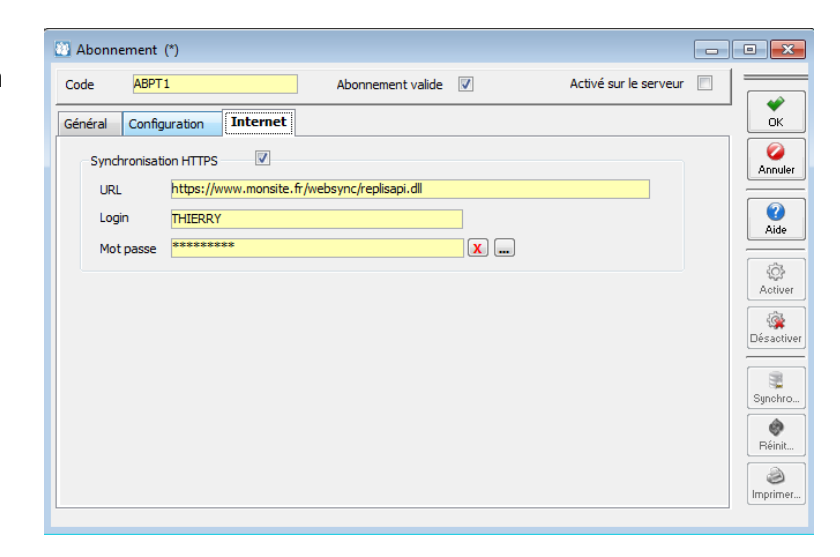

- « Synchronisation HTTPS » : permet d'activer ou désactiver la synchronisation Web ;
- « URL » : url du site web ;
- « Login » et « Mot de passe » : permettant d'accéder au site Web. Le login et le mot de passe sont définis lors de la configuration du serveur IIS.

Le contenu de ces champs est pré renseigné à partir des informations de la publication.

## **Fiche Abonnement - Barre de boutons**

Les boutons d'actions de la fiche publication permettent :

- 鉢
- Activer Ce bouton permet de créer physiquement l'abonnement sur le serveur Nomade. Le poste Nomade doit être accessible.
- Ъ,  $\bullet$ 
	- Synchro...] Ce bouton permet d'ouvrir la fenêtre de synchronisation.
	- Ce bouton permet de réinitialiser l'abonnement. Si on sélectionne l'option « Télécharger les … » le système essaiera de synchroniser les données avant. Dans le cas contraire, les données seront perdues.

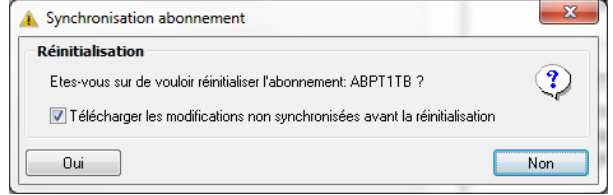

Il est possible de ré initialiser un abonné lorsque celui-ci a expiré. C'est-à-dire lorsqu'il n'a pas été synchronisé depuis un certain nombre de jours. La réinitialisation n'est pas toujours possible.

- B
	- Imprimer Ce bouton permet d'imprimer un rapport sur l'abonné.

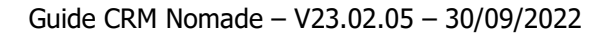

<span id="page-42-0"></span>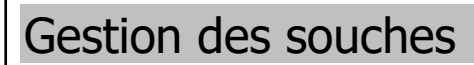

W WaveSoft

Comme pour les identifiants de table, il est impossible d'associer un même numéro de souche à des enregistrements (lignes de table) différentes. C'est pourquoi il est indispensable de créer des souches spécifiques pour chaque site Nomade. La création de souche Nomade est faite à partir de la fenêtre de liste des souches.

Ces souches sont employées lors de la création de prospects, de clients, de tiers divers, d'actions, d'affaires, d'offres, ou de commandes dans le cas d'un C.R.M. Nomade. Une souche Nomade ne doit être associée qu'à un seul site Nomade.

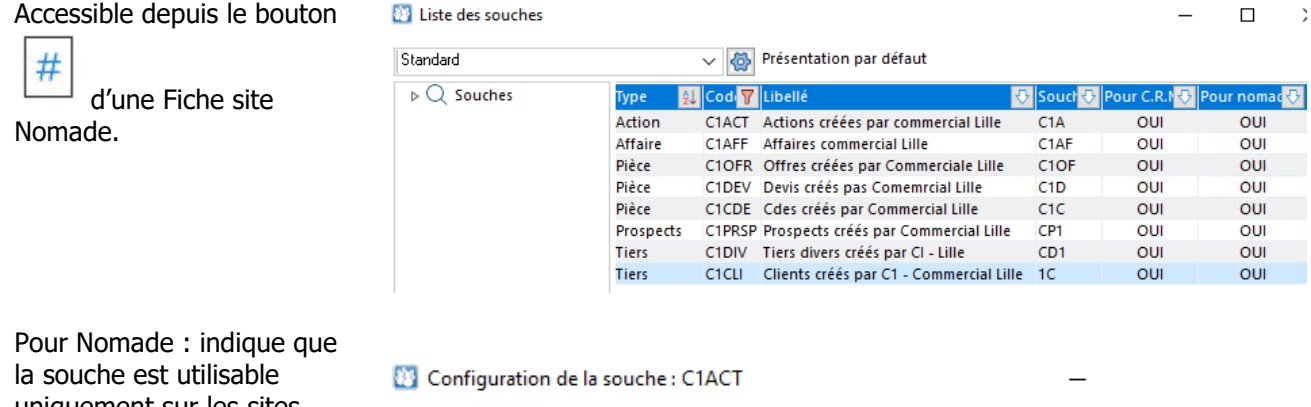

Code C1ACT Actions créées par commercial Lille Options  $\checkmark$ Pour C.R.M. Active Pour T.P.V.  $\Box$ Pour nomade V Type Action Format %s%d C<sub>1</sub>A Chaîne N° courant 1 9999 N° fin Exemple C<sub>1</sub>A<sub>1</sub>

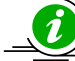

Les souches de type Tiers (clients, tiers divers) ont un nombre de caractères disponibles limités. Il est possible d'utiliser les champs « N° courant » et « N° de fin » pour partitionner plus finement ces types de souches.

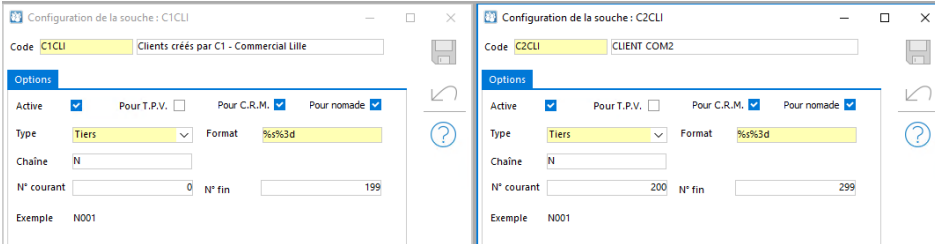

Exemple de partitionnement pour des souches de type client [0 à 199] [200 à 299]

uniquement sur les sites Nomades. Pour CRM : indique que la souche est utilisable uniquement pour le CRM.

Lors de l'enregistrement, un contrôle est fait afin de vérifier qu'il n'existe pas de souche Nomade pour le CRM ayant le même format et préfixe pour le type de pièce choisi. Cette vérification permet de limiter les risques d'avoir le même numéro de souche pour des enregistrements différents. Il convient toutefois de s'assurer manuellement que les numéros de souches soient bien uniques quel que soit le site.

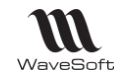

# <span id="page-43-0"></span>Gestion des droits d'accès

Dans la fiche profil, de nouvelles autorisations ont été ajoutées pour gérer les sites, les publications et les abonnements.

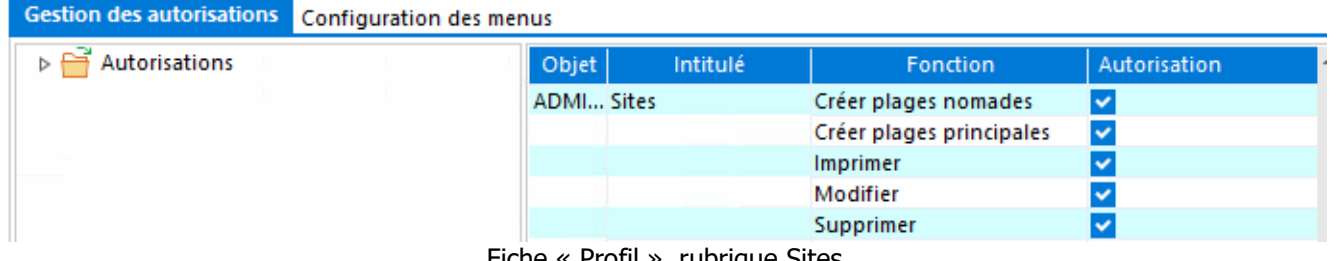

Fiche « Profil », rubrique Sites

En plus des autorisations standard (Consulter, Modifier…) on trouve les autorisations spécifiques suivantes :

- « Créer plages principal » : autorisation de créer une nouvelle plage pour un site principal ;
- « Créer plages Nomade » : autorisation de créer une nouvelle plage pour un site Nomade.

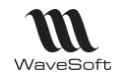

#### <span id="page-44-0"></span>Manipulations avancées

#### <span id="page-44-1"></span>**Utilisation de Microsoft SQL Serveur Management Studio**

Cet outil est fourni par Microsoft, il permet gérer le serveur de base de données.

#### **Informations sur la réplication**

Les informations sur la réplication peuvent être retrouvées au niveau de l'explorateur d'objet dans le dossier « Réplication » et « Agent SQL Server »

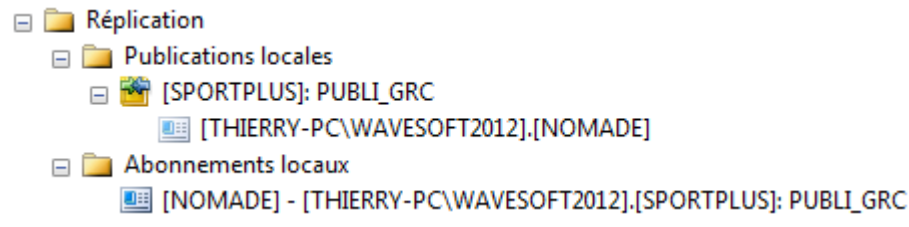

En sélectionnant une publication ou un abonnement, le menu contextuel permet de visualiser les propriétés de l'objet ou de lancer certains traitements.

#### **Moniteur de réplication**

Le moniteur de réplication permet de visualiser tous les traitements fait sur la publication et les abonnements. Il est accessible depuis l'Explorateur d'objet. Il faut sélectionner la publication se trouvant dans le dossier « Réplication », « Publication locales » et cliquer sur le menu contextuel « Lancer le moniteur de réplication »

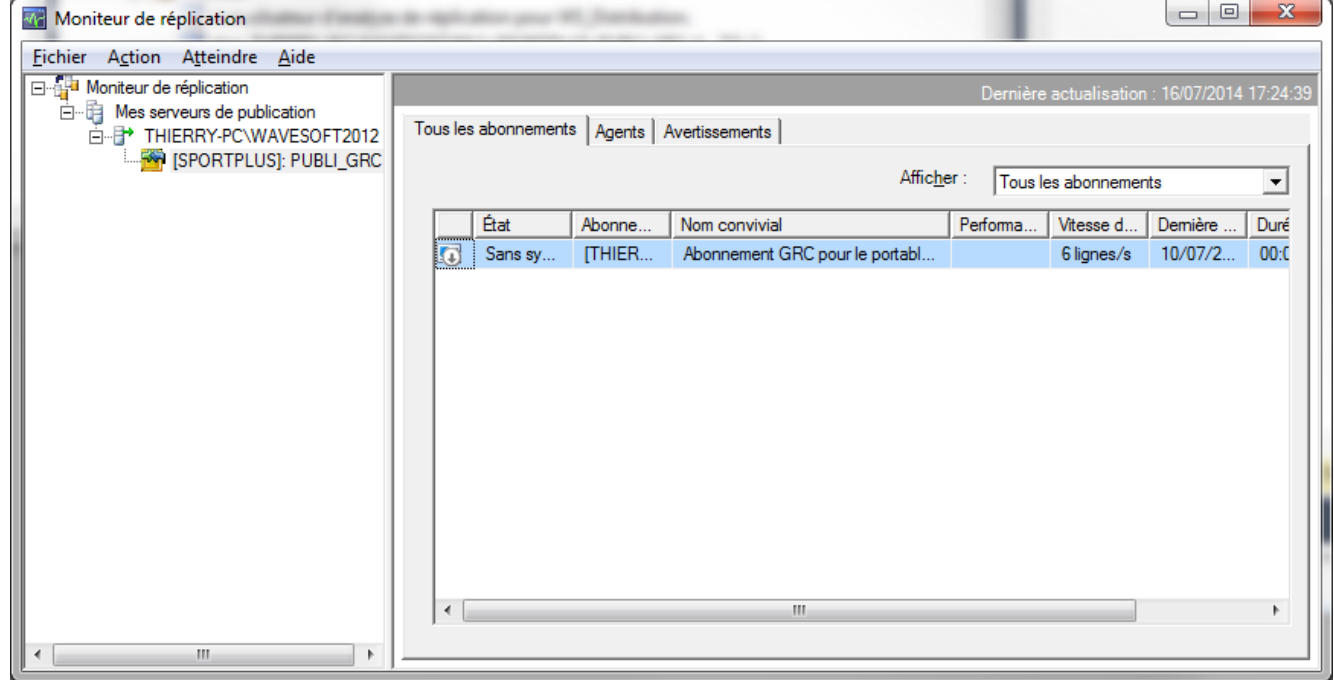

Fenêtre « Moniteur de réplication »

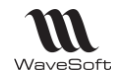

#### **Afficher les conflits**

Cet outil permet de voir le détail des conflits du serveur. Il est accessible en sélectionnant la publication et en cliquant sur le menu contextuel « Afficher les conflits »

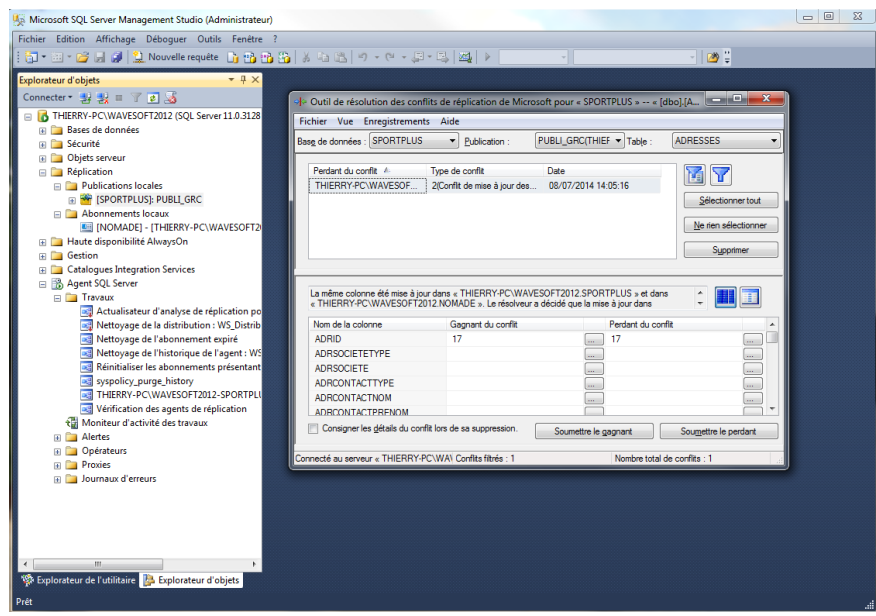

Fenêtre « Afficher les conflits »

#### **Serveur de distribution**

Les informations sur le serveur de distribution sont accessibles en sélectionnant le dossier « Publications locales » de l'explorateur d'objet et en cliquant sur le menu contextuel « Propriétés du serveur de distribution »

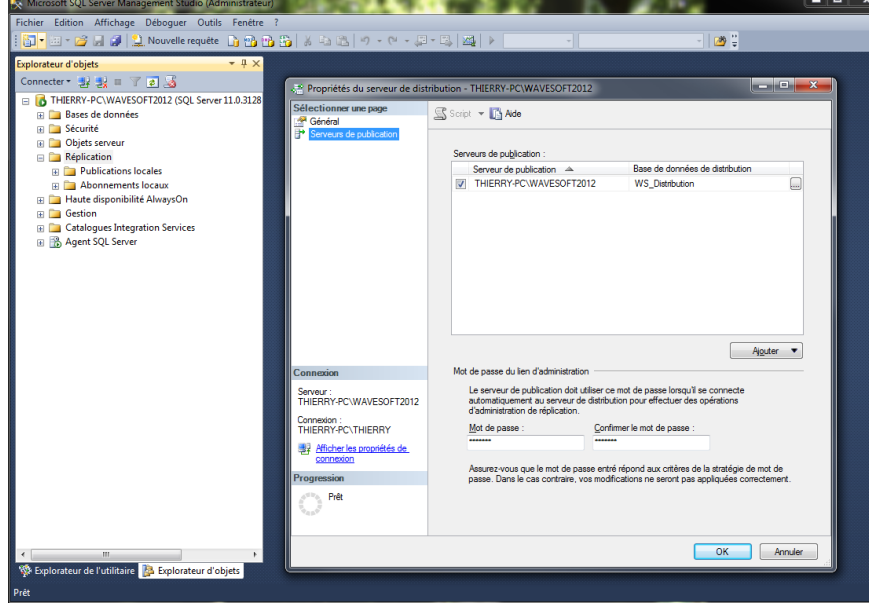

Fenêtre « propriétés du serveur de distribution » de l'outil Microsoft

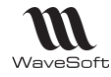

#### <span id="page-46-0"></span>**Bonnes pratiques**

#### **Bonne pratique changement de mot de passe nomade/magasin :**

Il ne faut pas modifier le mot de passe de l'utilisateur nomade/magasin sur le site principal ou sur le site nomade/magasin. Si cela a été fait, le seul contournement consiste à revenir à l'ancien mot de passe pour pouvoir de nouveau se connecter. Si le mot de passe de l'utilisateur nomade/magasin doit être modifié, il faut refaire le poste nomade. Voir Refaire un dossier CRM nomade/magasin.

#### **Bonne pratique nouveau dossier :**

Il est recommandé de terminer le paramétrage d'un nouveau dossier avant de mettre en place la réplication. Modifier le paramétrage d'un dossier peut rendre invalide une réplication active.

#### **Bonne pratique conversion de dossier :**

Lors de la conversion d'un dossier, il est impératif de suivre les instructions données dans la fiche de version.

#### **Bonne pratique de gestion lors des restaurations :**

Avant de restaurer un dossier sur le site principal, il est fortement recommandé de supprimer les abonnements et les publications existantes. Pour cela, utiliser Microsoft SQL Serveur Management. Les dossiers Nomades doivent être reconstruits. Les données non synchronisées seront perdues.

#### **Bonne pratique de gestion des sites :**

- Limiter la consommation d'identifiant de table. Ne pas créer de site inutile ;
- Surveiller le stock d'identifiant et créer une nouvelle plage si nécessaire ;

#### **Bonne pratique de gestion des publications :**

- Il est conseillé de mettre en place la réplication sur des serveurs et un dossier de test avant de le déployer en production.
- Il est fortement conseillé d'activer ou de réinitialiser une publication sans aucun utilisateur de connecté au serveur principal.
- Avant de modifier la structure d'un dossier principal (et la publication) il est recommandé de synchroniser les postes Nomades et de ne plus les utiliser. En effet, lorsqu'une publication est active, l'ajout, la modification ou la suppression d'articles personnalisés (EXT\_) implique de réinitialiser la publication. Durant ce traitement, aucune synchronisation n'est possible. En cas d'erreur grave, la publication et les abonnements devront être éventuellement refait et les données non synchronisées seront perdues.
- En cas d'erreur sur la publication et d'impossibilité de synchroniser les dossiers Nomades, il est impératif de ne plus les utiliser. **Les données non synchronisables sont définitivement perdues.**
- Suite à la désactivation de la publication, il est conseillé de supprimer les snapshots de cette publication et de ces abonnements

#### **Bonne pratique de gestion des abonnements :**

- Les traces doivent être utilisées uniquement lors des phases de test ou pour résoudre des problèmes.
- Privilégier les synchronisations par le réseau d'entreprise à la synchronisation Web car elles sont plus rapides et plus faciles à mettre en œuvre. Lors de la création du dossier désactiver la synchronisation Web au niveau de l'abonnement.

## **Bonne pratique de la synchronisation Google (agenda/contact).**

• La synchronisation automatique au démarrage de l'agenda Google doit-être désactivée sur le poste Nomade. Afin d'éviter l'apparition de doublons, il est conseillé de faire une synchronisation du poste Nomade avant et après la synchronisation Google.

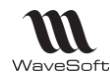

## **Bonne pratique de synchronisation :**

- Faire régulièrement des synchronisations permet de travailler avec des données récentes, évite les conflits et la perte de données. Des synchronisations fréquentes permettent de réduire les temps de traitement et la volumétrie du serveur de distribution.
- Si un dossier Nomade n'a pas été synchronisé depuis plusieurs jours, il est conseillé de faire une synchronisation avant de commencer sa session de travail avec le CRM Nomade. Cela permet de récupérer les dernières modifications et de vérifier que la synchronisation fonctionne toujours.
- Avant de quitter l'application il est conseillé de faire une synchronisation.
- Les abonnements ont une période de validité. Elle est définie au niveau de la publication (« Nb de jour valide »). Si un dossier Nomade n'est pas synchronisé avant la fin de la période de validité, l'abonnement est considéré comme périmé et doit être réinitialisé ou le dossier Nomade doit être refait complétement. Les données non synchronisées seront perdues.
- Après une synchronisation, il est conseillé de lire attentivement les opérations faites afin de voir s'il n'y a pas d'erreur ou des conflits. Les erreurs ne sont pas explicitement signalées par le système.
- La synchronisation permet de sauvegarder le dossier Nomade. Toutefois des conflits peuvent être détectés et provoquer une perte de données sur le poste Nomade.

## <span id="page-47-0"></span>**Résolution de problèmes standards**

#### **Erreur lors de l'initialisation du serveur de distribution :**

En cas d'erreur lors de la création du serveur de distribution veuillez vérifier que le module Réplication soit bien installé sur le serveur principal.

## **Erreur lors de l'initialisation de la publication :**

Afin d'obtenir d'avantage d'informations sur le problème il est possible d'utiliser le moniteur de réplication de Microsoft SQL Server Management Studio. Les erreurs les plus fréquentes sont dues :

- $\circ$  L'activation de la publication est bloquée (L'état de de publication est Orange.).
	- Vérifier les droits d'exécution de l'agent. Celui-ci doit pouvoir ouvrir une session Windows avec un compte utilisateur ayant suffisamment de privilège pour lire et écrire dans le dossier de Snapshot ;
	- Vérifier que le dossier de Snapshot soit bien accessible depuis le compte Windows de l'agent SQL Serveur.
- o Le dossier de Snapshot n'est pas partagé ou l'utilisateur n'a pas l'autorisation d'accès. Modifier le partage et les options de sécurité du dossier.
- $\circ$  Le dossier à une grosse volumétrie. Il faut désactiver la compression des fichiers du Snapshot. Pour cela, sur le site principal, au niveau de la fiche publication, décocher l'option « Compresser les fichiers d'échange »
- o L'initialisation s'arrête suite au passage d'un script SQL. Le problème vient peut-être d'une incohérence dans les articles synchronisés de la publication. Par exemple, si l'erreur porte sur une instruction INSERT, vérifier dans le script concerné que les colonnes soient bien nommées. INSERT INTO EXT  $(a, c)$  values  $(1, 1)$
- o L'initialisation s'arrête suite à une erreur de script sur la colonne adrDebLiv de la table Adresse (le type Time n'est pas pris en charge dans la version SQL Server 2005). Avec Microsoft SQL Server Management, mettez le niveau de compatibilité du dossier (rubrique Options des propriétés du dossier) sur SQL Serveur 2008 ou 2012 en fonction de la version de votre serveur.

#### **Erreur lors de la création d'un dossier Nomade :**

Afin d'obtenir d'avantage d'informations sur le problème il est possible :

- D'utiliser le moniteur de réplication de Microsoft SQL Server Management Studio.
- D'activer les traces au niveau de l'abonnement du site Nomade, Pour cela il faut d'abord désactiver l'abonnement, supprimer le dossier Nomade puis relancer la création du dossier Nomade. Le fichier trace est un fichier texte. Il peut être ouvert avec Notepad ou visualiser dans la fenêtre de synchronisation.

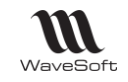

Les causes d'erreurs les plus commune :

- o L'abonnement n'apparait pas dans l'assistant de création de dossier Nomade. Dans ce cas, il faut vérifier que :
	- L'abonnement ne soit pas marqué comme « Activé sur le serveur » dans la fiche Abonnement
	- Le nom du serveur Nomade ne soit pas différent de celui indiqué dans la fiche Site du site Nomade.
	- Les sites, la fiche et la publication sont marqués comme inactif.
- o Création de l'abonnement impossible :
	- Le module Réplication n'est pas installé sur le serveur du poste Nomade ;
	- Vérifier la version et l'édition de SOL Serveur ;
	- Vérifier les paramètres de l'abonnement : nom du serveur, login Windows…
	- Un abonnement **physique** existe déjà sur le serveur principal au niveau de la publication. Dans ce cas, il faut supprimer cet abonnement sur le serveur principal avec SQL Server Management Studio ou en cliquant sur le bouton « Désactiver » l'abonnement de la fiche de l'abonné. Ensuite vous pouvez relancer l'assistant de création de dossier Nomade. Ce cas se produit lorsque le dossier Nomade a été créé une première fois.
- o Erreur lors du lancement du CRM Nomade :
	- Message d'erreur « L'utilisateur x n'est pas autorisé à se connecter au CRM Nomade ». Lancer le CRM sur le dossier principal en utilisant l'utilisateur x.
		- Vérifier l'utilisateur associé à la fiche site du poste nomade ;
		- Connecter vous en ADM sur le CRM Nomade et lancer la synchronisation ;
		- Rechercher une éventuelle erreur de synchronisation (dans les traces de
			- l'abonné ou avec le moniteur de réplication ;)
	- Refaire le dossier nomade ;
- o Erreur lors de la première synchronisation :
	- Le dossier de Snapshot n'est pas partagé ou l'utilisateur n'a pas l'autorisation d'accès. Modifier le partage et les options de sécurité du dossier de Snapshot.
	- L'agent SQL du serveur n'a pas le droit d'accéder à une ressource. Avec le programme « SQL Server Configuration Manager », sélectionné l'agent, dans l'onglet « Ouvrir une session » de la fenêtre de propriétés de l'agent choisir un compte Windows ayant des privilèges Administrateur.
	- Lors de la synchronisation Web, la réplication n'arrive pas à se connecter au site Web de synchronisation. L'erreur affichée fait référence à un problème de mot de passe ou de proxy). Lancer Internet Explorer, allez dans le menu « Option internet », cliquez sur l'onglet « Connexions » et le bouton « Paramètres réseau ». Dans la fenêtre qui s'ouvre décocher l'option « Détecter automatiquement les paramètres de connexion »
	- La synchronisation s'arrête suite au passage d'un script SQL. Le problème vient peutêtre d'une incohérence dans les articles synchronisés de la publication. Par exemple si l'erreur porte sur une colonne inconnue dans une vue, il sera peut-être nécessaire d'ajouter une ou plusieurs articles personnalisés à la publication. Si l'article est déjà synchronisé, il faut modifier éventuellement son numéro d'ordre de traitement au niveau de la publication.
	- La synchronisation est lente ou n'aboutit pas. Vous pouvez essayer le modifier les points suivants :
		- Désactiver la synchronisation Web de l'abonnement ;
		- Désactiver les traces ;
		- Utiliser un profil optimisé au niveau du serveur de distribution ;
		- Réduire la quantité de données à synchroniser en appliquant un filtre temporel sur la publication ;
		- Réduire la quantité de données à synchroniser en vérifiant les visibilités métier de l'utilisateur du site Nomade ;
		- Vérifier les ressources (mémoire, CPU, disque dur) physique du portable Nomade et si nécessaire libérer ou augmenter ces ressources.

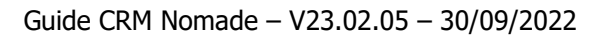

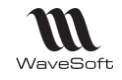

Le message d'erreur suivant s'affiche dans l'assistant de création de dossier Nomade : La table « Préférences » n'existe pas dans la base de données. Cette erreur est due au Service Pack SP de 2012 de Microsoft.

#### **Erreur lors de la synchronisation manuelle :**

- En cas d'erreur lors d'une synchronisation, **il est impératif d'arrêter l'utilisation de l'ERP sur les dossiers Nomades car les données non synchronisables sont définitivement perdues.** Vous pouvez vérifier en premier les éléments suivants :
- Vérifier l'état de la publication. Sur le site principal, pour la publication concernée, l'état du serveur doit être vert (La publication est prête sur le serveur)
- Abonnement expiré. Si vous avez le message d'erreur suivant « L'abonnement à la publication CRM est arrivé à expiration ou n'existe pas ». Depuis le poste nomade, réinitialiser l'abonnement. Si des données ne sont pas encore synchronisée, cocher l'option « Télécharger… ». La réplication n'est pas toujours capable de rétablir la synchronisation dans ce cas il faut refaire le dossier nomade.
- Pour une synchronisation Web :
	- o Vérifier la disponibilité du site Web de synchronisation. Pour cela, sur le site principal, cliquer

sur le bouton de l'onglet « Internet » de la publication afin d'ouvrir la fenêtre de diagnostic du serveur IIS.

- o Vérifier la validité des informations d'accès du site Web de synchronisation défini au niveau de l'abonnement : url, login et mot de passe.
- o Vérifier que le certificat Web soit bien déployé sur le poste Nomade. L'accès au site de la publication depuis Internet Explorer doit se faire sans aucun avertissement de sécurité.
- $\circ$  Le message d'erreur suivant est affiché « Le format d'un message pendant la synchronisation Web n'était pas valide. Vérifiez que les composants de réplication sont correctement configurés sur le serveur Web ». Dans ce cas, il faut augmenter la taille des paquets XML (voir : [http://msdn.microsoft.com/en-us/library/ms151255\(v=SQL.100\).aspx](http://msdn.microsoft.com/en-us/library/ms151255(v=SQL.100).aspx) ). Pour cela, modifier ou ajouter la valeur 3000000 (max 4000000) à la clef **WebSyncMaxXmlSize** (de type DWORD) de la base de registre du poste Nomade, du serveur IIS et du serveur principal.

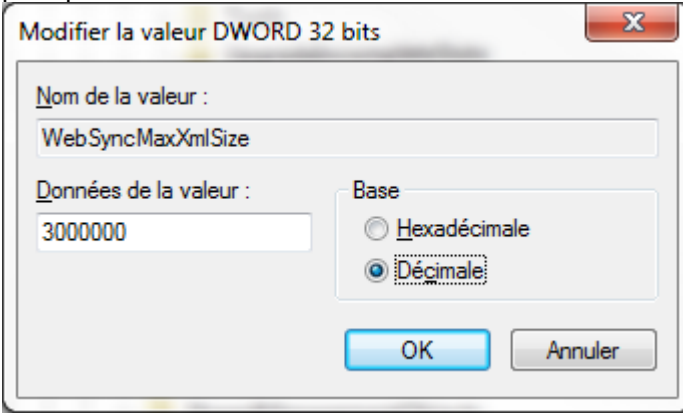

- Pour SOL Serveur 2008 r2 : HKEY\_LOCAL\_MACHINE\SOFTWARE\Microsoft\Microsoft SQL Server\100\Replication
- Pour SQL Serveur 2012 : HKEY\_LOCAL\_MACHINE\SOFTWARE\Microsoft\Microsoft SQL Server\110\Replication
- $\circ$  Si la synchronisation fonctionne par intermittence, vérifier que le nombre de synchronisation simultané ne dépasse pas le maximum gérer par le serveur IIS. Par défaut le serveur accepte 2 synchronisations simultanées.
- $\circ$  Supprimer le fichier trace replmerge.log. Pour supprimer le fichier de trace généré par la synchronisation il faut ajouter ou modifier la clef de base de registre du pc portable : clef **WebSyncLoggingOff** de type DWORD à 1 (décimal

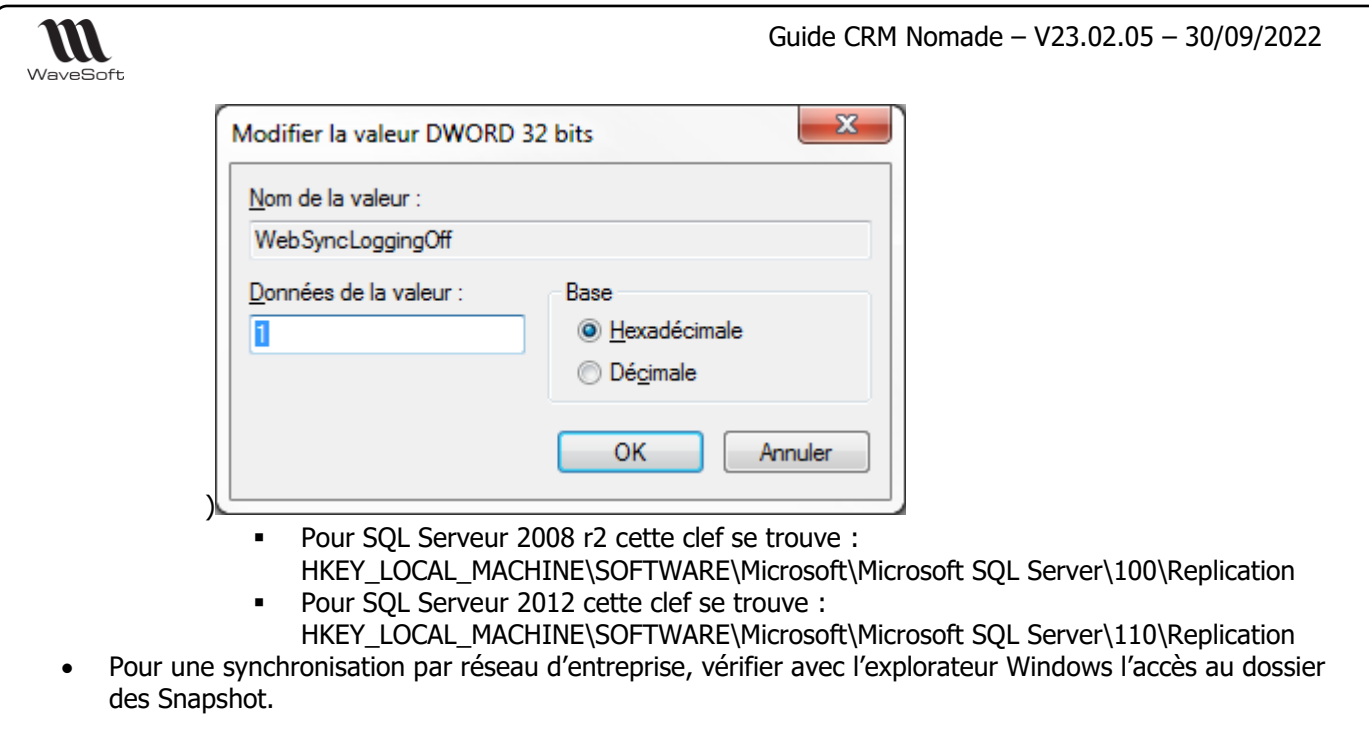

#### **Impossible de supprimer un conflit :**

- Utiliser l'outil permettant de visualiser les conflits de Microsoft SQL Server Management Studio afin de connaitre précisément l'erreur. Par exemple en cas d'erreur suite au déclenchement d'une PK ou d'une FK, il est conseillé de vérifier :
	- o Le stock d'identifiant restant pour les sites concernés ;
	- o Des règles de génération des numéros de souches Nomades.

#### **Erreur lors de la synchronisation Google**

• Les actions de l'agenda Google sont dédoublées dans l'ERP. Suite à la synchronisation Google le système peut être amené à créer des Actions ERP correspondant à celles de l'agenda Google. Si l'utilisateur fait cette synchronisation Google sur le dossier Nomade et le dossier principal, le système va alors créer des actions identiques sur ces deux dossiers. Suite à la synchronisation Nomade, ces actions seront alors dupliquées. Les actions dédoublées devront être supprimées manuellement.

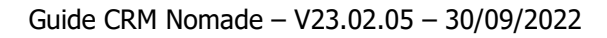

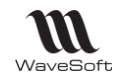

# <span id="page-51-0"></span>Protocole de gestion standard de la réplication

## <span id="page-51-1"></span>**Migration de version**

Comme toute version majeure, une nouvelle version va effectuer une conversion de dossier pour supporter les nouvelles fonctionnalités.

Il est donc **impératif** que tous les postes C.R.M. nomades et les magasins autonomes effectuent une synchronisation avant l'installation de la nouvelle version. Les postes nomades et les magasins autonomes ne devront plus être utilisés avant la finalisation du passage dans la nouvelle version. La structure des dossiers étant modifiée il est nécessaire de **refaire** les dossiers nomades.

Les étapes à suivre pour migrer les postes nomades :

- 1. Sauvegarder les données des postes C.R.M. nomades et des magasins autonomes en faisant une synchronisation sur chaque poste/magasin ;
- 2. Sauvegarder le dossier principal ;
- 3. Connectez-vous sur le dossier principal
- 4. Désactiver les abonnements de chaque poste nomade / magasin. Depuis la fiche « Abonné » du dossier principal, cliquer sur « Désactiver » ;
- 5. Désactiver les publications ;
- 6. Effacer les snapshots du répertoire partagé.
- 7. Installer la nouvelle version et convertir le dossier principal ;
- 8. **Mettre à jour la liste des objets à synchroniser des publications en cliquant sur le bouton de l'onglet « Objets synchronisés » de la fiche publication. Cocher l'option « Garder les objets déjà sélectionnés »** ;
- 9. Activer les publications ;
- 10. Lorsqu'elles sont disponibles, créer les dossiers nomades ou les magasins autonomes.

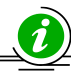

Il est préférable de faire ces opérations lorsque les utilisateurs sont déconnectés de l'ERP.

#### <span id="page-51-2"></span>**Refaire un dossier CRM nomade/magasin**

- 1. Connectez-vous au dossier principal.
- 2. Allez dans fiche de l'abonné du poste nomade à refaire et cliquez sur le bouton « Désactiver ».
- 3. Vérifier que le site nomade soit « Actif », l'abonnement doit être marqué comme « Actif » et « Désactivé sur le poste nomade »
- 4. Sur le poste nomade, avec le CRM, lancez l'assistant de création du dossier nomade.

#### <span id="page-51-3"></span>**Réinitialiser un abonnement**

Lorsqu'un abonnement est déclaré « périmé » par la réplication il est possible d'essayer de le réinitialiser pour continuer à utiliser le dossier nomade.

- 1. Connectez-vous sur le dossier nomade.
- 2. Allez dans la fiche de l'abonné et cliquez sur le bouton « Réinitialiser. »
- 3. Si des données n'ont pas encore été synchronisées, cochez « Télécharger les données… »
- 4. Après la réinitialisation, Vérifier si la synchronisation fonctionne. Dans le cas contraire, refaire le dossier nomade.

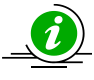

La réinitialisation d'un abonnement ne fonctionnera pas si l'abonné est périmé depuis trop longtemps. Dans ce cas il faut refaire le dossier.

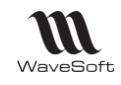

## <span id="page-52-0"></span>**Réinitialiser une publication**

Une publication doit être réinitialisée lorsque :

- On modifie la liste des objets à synchroniser
- On modifie la structure du dossier principal (exemple : création d'un champ paramétrable…)
- Lorsque ces instantanés (snapshots) sont périmés.
- 1. Arrêtez l'activité sur les postes nomade.
- 2. Synchroniser tous les abonnements (postes nomades).
- 3. Connectez-vous sur le dossier principal.
- 4. Dans la fiche publication, cliquez sur le bouton « Réinitialiser »
- 5. Lorsque la publication est de nouveau disponible, vérifier que la synchronisation fonctionne.
- 6. L'activité peut reprendre.

Il est préférable de faire ces opérations lorsque les utilisateurs sont déconnectés de l'ERP.

#### <span id="page-52-1"></span>**Refaire une publication et les postes nomades (Refaire le dossier Nomade)**

- 1. Connectez-vous sur le dossier principal
- 2. Désactivez les abonnements de chaque poste nomade / magasin. Depuis la fiche « Abonné » du dossier principal, cliquer sur « Désactiver » ;
- 3. Désactiver la publication. Depuis la fiche Publication, cliquez sur le bouton « Désactiver »;
- 4. Effacer les snapshots du répertoire partagé de cette publication ;
- 5. Activez la publication depuis le bouton « Activer » de la fiche Publication ;
- 6. Sur chaque poste nomade, lancer l'assistant de création de dossier nomade de l'ERP.

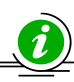

Il est préférable de faire ces opérations lorsque les utilisateurs sont déconnectés de l'ERP.

#### <span id="page-52-2"></span>**Changer de serveur principal**

Changer le serveur SQL (principal) implique de refaire tous les dossiers nomades. La procédure est similaire à celle d'une conversion de dossier.

1. Sauvegarder les données des postes C.R.M. nomades et des magasins autonomes en faisant une synchronisation sur chaque poste/magasin ;

- 2. Sauvegarder le dossier principal ;
- 3. Connectez-vous sur le dossier principal

4. Désactiver les abonnements de chaque poste nomade / magasin. Depuis la fiche « Abonné » du dossier principal, cliquer sur « Désactiver » ;

- 5. Désactiver les publications ;
- 6. Effacer les snapshots du répertoire partagé ;
- 7. Changer de serveur SQL ;
- 8. Restaurer le dossier, mettre à jour le nom du serveur ;

9. Mettre à jour le serveur de distribution avec l'assistant et la référence au nouveau serveur dans la fiche publication. Si les mots de passe du serveur SQL change ils devront être mis à jour.

9. Activer les publications ;

10. Lorsqu'elle est disponible, créer les dossiers nomades.

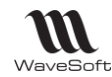

# <span id="page-53-0"></span>Glossaire

#### **Application**

Logiciel permettant la réalisation d'une ou plusieurs tâches ou fonctions.

#### **Base de données**

Une base de données (en anglais database) permet de stocker et de retrouver l'intégralité de données brutes ou d'informations en rapport avec un thème ou une activité.

#### **Barre des tâches**

En informatique, la barre des tâches est un élément du bureau de l'interface graphique dusystèmeMicrosoft Windows qui permet de lancer des programmes et de les surveiller.

#### **Connexion**

Le mot désigne le fait d'être connecté. En informatique, une connexion Internet est un lien qui relie une machine au reste du réseau mondial.

#### **EDI**

Echange de données informatisées.

#### **Enregistrement**

Un enregistrement désigne un élément d'un fichier ou d'une base de données.

#### **E-mail**

Adresse, courrier électronique

#### **ERP**

Les ERP ou *Enterprise Resource Planning en anglais*, aussi appelés Progiciels de Gestion Intégrés (PGI), sont des applications dont le but est de coordonner l'ensemble des activités d'une entreprise.

#### **G.E.D.**

Gestion électronique des documents ou *Electronic Document Management en anglais* 

## **HTML**

Le HyperText Markup Language, généralement abrégé HTML ou dans sa dernière version HTML5, est le langage de balisage conçu pour représenter les pages web. C'est un langage permettant d'écrire de l'hypertexte, d'où son nom. HTML permet également de structurer sémantiquement la page, de mettre en forme le contenu, de créer des formulaires de saisie, d'inclure des ressources multimédias dont des images, des vidéos, et des programmes informatiques.

## **Icône**

Une icône est une petite image symbolisant un élément, comme un programme ou un document, auquel elle est associée.

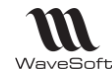

## **Identifiant**

En informatique, les identifiants (ID pour Identifier en anglais) sont des marqueurs lexicaux qui nomment des entités. Les identifiants sont pratiquement toujours utilisés par les systèmes de traitement de l'information. Identifier des entités permet de s'y référer, ce qui est essentiel pour tout type de traitement symbolique.

#### **Licence**

Licence logicielle, droit conféré à utiliser un logiciel informatique dans certaines conditions.

## **Login**

Identifiant ou Login en anglais

#### **Password**

Mot de passe ou Password en anglais

## **Pop-up**

Un ou une pop-up (de l'anglais pop-up window ou pop-up tout court), parfois appelée fenêtre intruse ou fenêtre surgissante, est une fenêtre secondaire qui s'affiche, sans avoir été sollicitée par l'utilisateur (fenêtre intruse), devant la fenêtre principale.

#### **RTF**

Rich Text Format, en français Format de texte enrichi : format de texte créé par la société Microsoft.Rich Text Format, en français Format de texte enrichi : format de texte créé par la société Microsoft.

#### **Saisie prédictive**

La saisie prédictive désigne la technique par laquelle des propositions sont formulées par un moteur de recherche en cours de saisie.

#### **Serveur**

Ensemble matériel et logiciel, branché sur un réseau et mettant à la disposition des utilisateurs de ce réseau des banques de données ou des programmes.

#### **S.M.S.**

Les SMS (de l'anglais Short Message Service) sont des messages texte, également appelés texto, envoyés d'un téléphone à un autre.

#### *SQL*

(sigle de Structured Query Language, en français langage de requête structurée) est un langage informatique normalisé servant à exploiter des bases de données relationnelles.

#### **TreeView**

Un TreeView est un arbre de présentation accompagné d'icônes ou de boutons.

Il représente des relations hiérarchiques dans une liste.

#### **Utilisateur**

En informatique, le terme **utilisateur** (anciennement un **opérateur** ou un **informaticien**) est employé pour désigner une personne qui utilise un système informatique mais qui n'est pas nécessairement informaticien.